# Operational Manual for

E-GREEN WATCH

http://www.egreenwatch.nic.in

Integrated e-Governance Portal for Automation, Streamlining & Effective Management of Processes related to utilization of funds under various schemes (including CAMPA)

Designed and developed by

NATIONAL INFORMATICS CENTRE

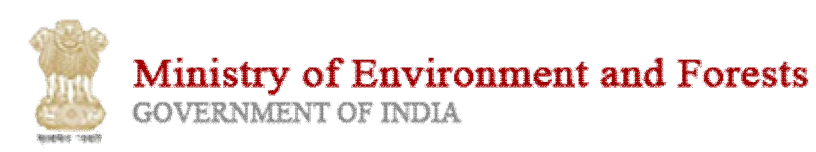

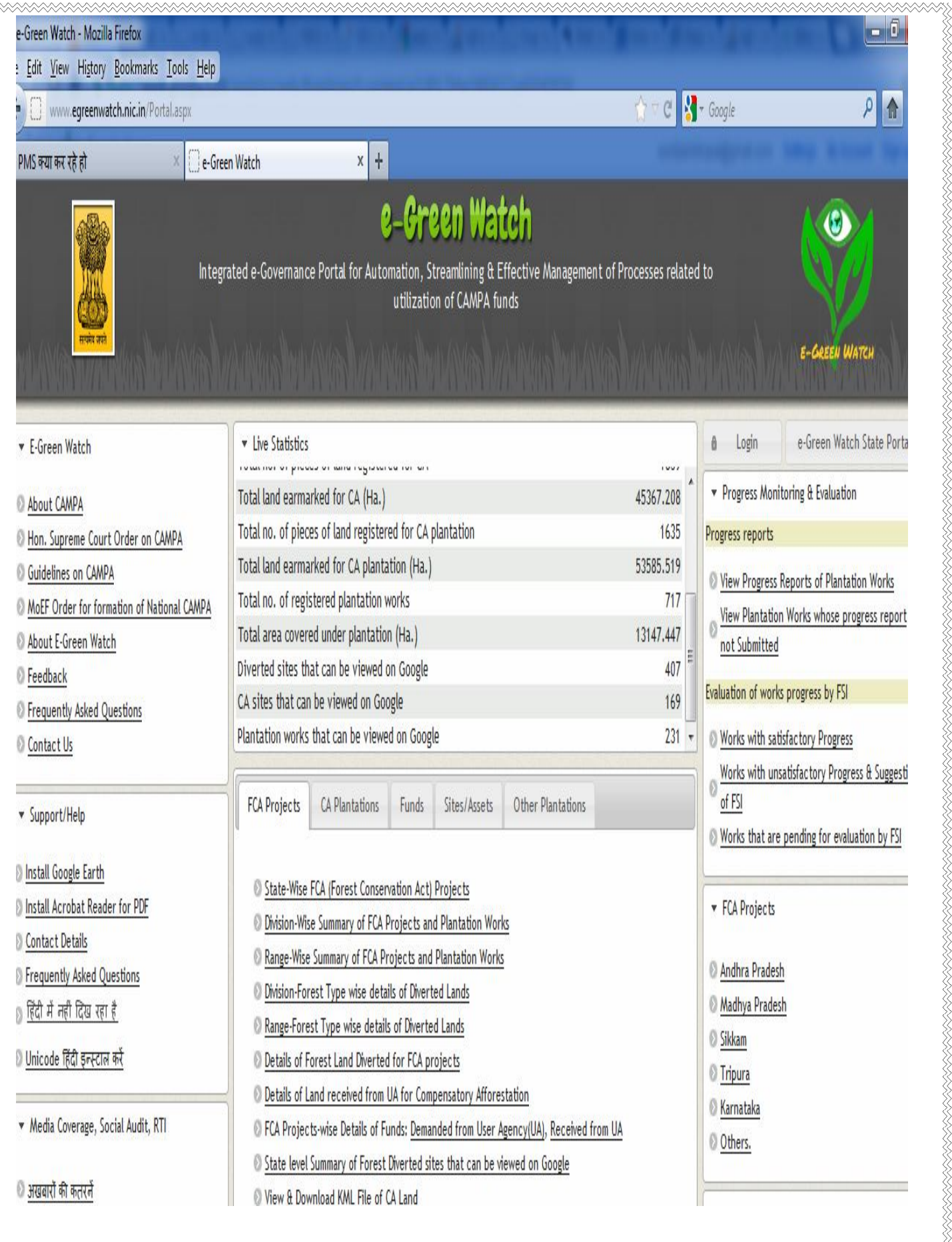

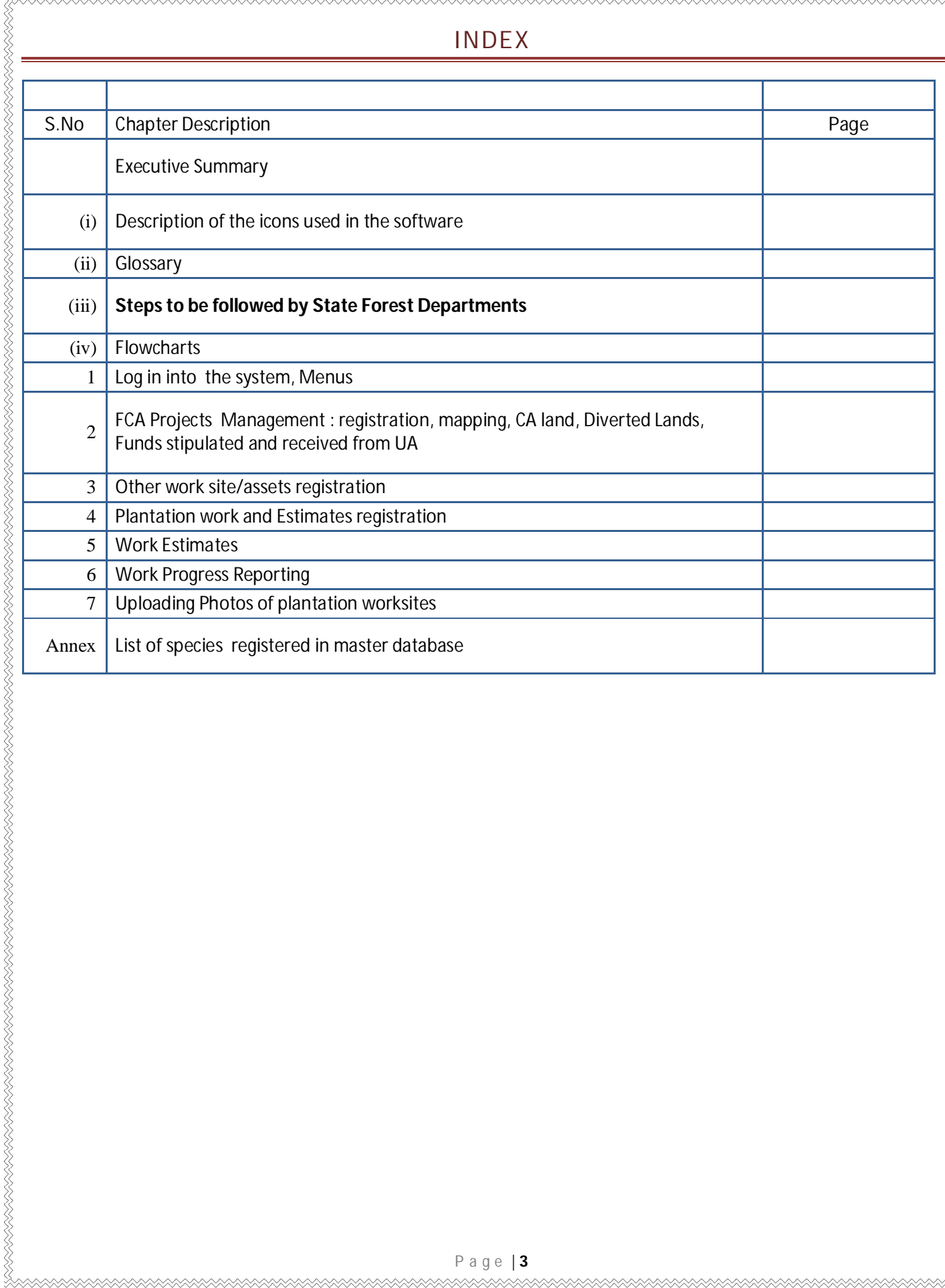

**XXXXXXXXXX** 

**MAAAAAAAAAAAAA** 

#### **Executive Summary**

i-CCMES/e-Green Watch is an integrated e-governance portal for automation, streamlining & effective management of processes related to utilization of CAMPA funds and all other funds earmarked by States under various centrally or state sponsored schemes for plantation and other forestry related works.

#### **System Description**:

Before the system was designed there was no integrated system in place for the effective and technology-enabled monitoring and evaluation of works in forestry sector and most of the monitoring was done using independent systems functioning in silos. Integrated and Holistic Approach was missing.

#### **Target Audience**

The system is designed and targeted to be mainly used by all Range Offices, Division Offices, State Forest Departments, MoEF, Forest Survey of India, Agencies responsible for the evaluation of Forestry works. This is the first such system that facilitates a common platform for all stakeholders for the effective and transparent execution and monitoring of all plantation and forestry related works being carried out anywhere in the country under any centrally or state sponsored scheme.

The system has also been seamlessly integrated with Forestry related GIS infrastructure designed and developed by FSI and it helps the foresters in selection of sites for plantation, monitoring and evaluation of plantation activities being done on those sites.

The system also has several sub-systems that help the foresters in making several important decisions related to site and species selection. It has built-in databases related to various activities and other information related to forestry and plantation sector.

The relational database contains-

- the plantation species,
- characteristics of plantation work site ( soil type, rainfall, temperature, slope, water availability)
- history of the success of the plantation of species on similar conditions

Therefore, this system will help in following:

- confirm and ensure the suitability of the area for plantation
- suitability of the species proposed to be used for plantation
- This system will minimize the chances of failed plantations as it will warn the foresters about the risks and non-suitability of the site/species as per the site conditions.

The project will also help in creating a geo-spatial database of all plantations and other works. It will now be very easy to ensure that more than one plantation work is not approved on the same site.

The system also exploits the satellite imagery being freely served by Google Earth (As a POC) to allow the public to view the satellite image of the plantation and other work sites. The change detection feature allows the users to view the satellite imagery over a period of time. It will now be easily possible to detect the failed plantations or the plantation works that have not even initiated.

High resolution satellite imagery will be procured to further allow the change detection and satellite imagery based monitoring of the plantation and other works.

It has a data base of the various soil types, species of plants, and allow the tracking and evaluation of success of the plantation. The results of the plantation are continuously being appended into the database and it further makes the system **intelligent.**

The system also disseminates detailed information on all works, their estimates, expenditure, progress reports, inspection/evaluation reports, satellite imagery, work photographs etc. in public domain to promote transparency in operations and social audit. Following data/transactions are captured in the system

#### **Master Data Management:**

- Administrative units/boundaries: State, District, Tehsil, Village, Khasra
- Forest boundary: State, Circle, Division, Ranges, beat, compartment
- Species: National, Local
- SOR: year-wise
- Scheme Specific Budget Heads

#### **Fund Management:**

- Funds transferred by National CAMPA to State CAMPA.
- Funds bifurcated (by state CAMPA) into different heads like, CA, NPV, ACA, PA, Safety zone etc.

#### **FCA Management:**

List of all projects, all Diverted land details, all CA land details, demand from UA, amount received from UA

#### **Assets and Worksites Management:**

- Asset registration, Plantation details on non-CA/others and CA sites.
- **Sites**: Area, KML, Rainfall, Temperature, Soil Type, Water source, slope, etc.

#### **Works and Estimates:**

Estimate preparation and

#### **Progress Reporting and Monitoring:**

- Online Plantation Journal (Cleaning, Casualty, Gap Plantation etc.),
- Registration of work Progress (Physical and financial),
- uploading of photos and imagery,
- site inspection reports, work evaluation (internal and external)

#### **View on FSI server: with forest cover, forest type**

#### **FSI-Works Evaluation and Monitoring: Evaluation report of FSI.**

**APOs**: could be prepared by using the system

View on Google: Polygons could be seen on Google. **Change Detection**: with high resolution images received from NRSC.

AAAAAAAAAAAAAAAAAAAAAAAAAAAAAAA

## ( I) ICONS AND SYMBOLS USED IN THE SOFTWARE

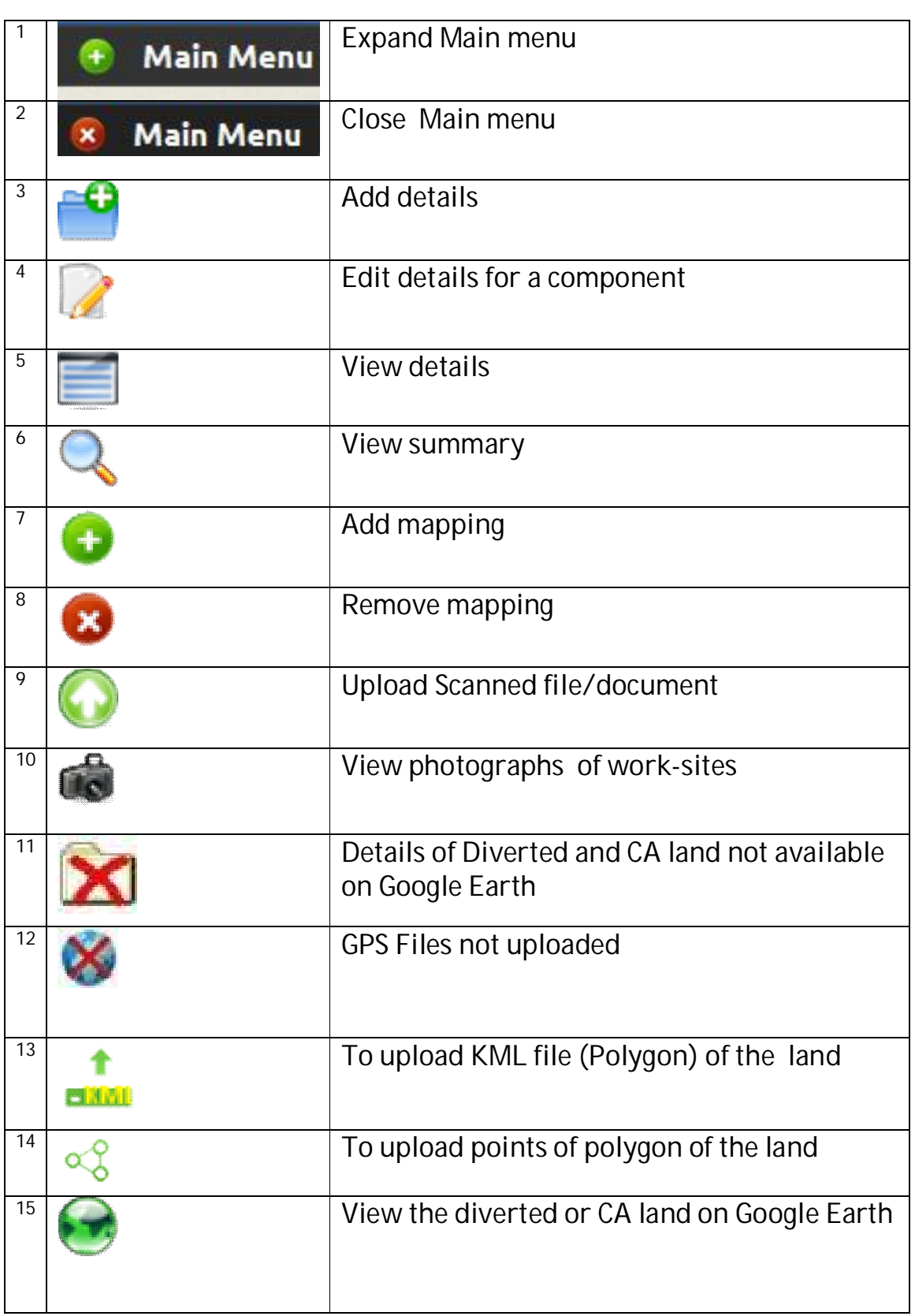

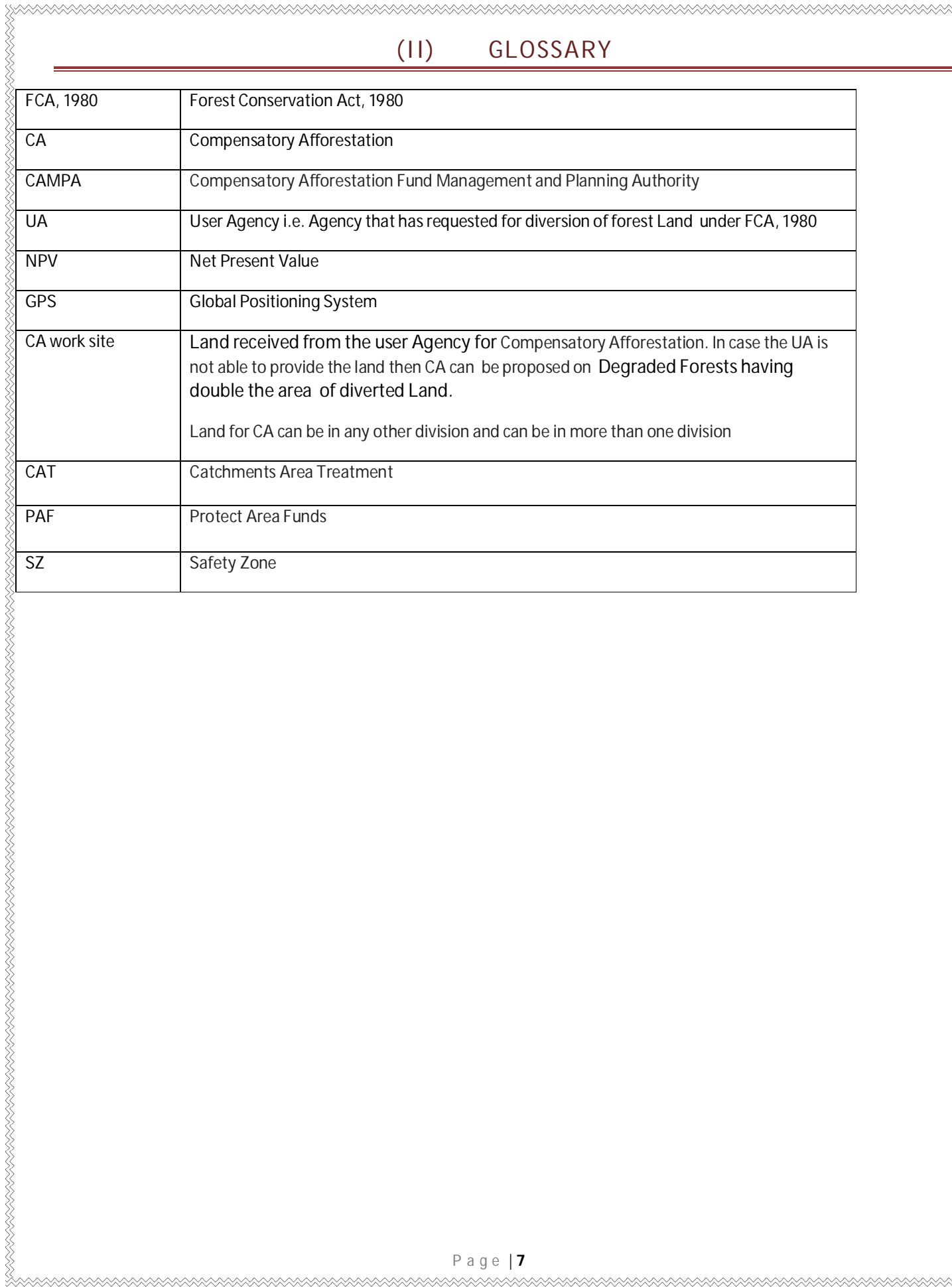

**XXXXXXX** 

**XXXXXXXXXXXXXX** 

## (III) STEPS TO BE FOLLOWED BY STATE FOREST DEPARTMENTS

- Confirm that the master data related to the species, divisions and Ranges is complete
- Obtain the user name and passwords for all divisions and ranges from NIC, MoEF
- Confirm the registration of all FCA projects in the State

- Conduct the workshops/trainings for the division staff in association with NIC, MoEF and FSI
- Ensure the availability of the geography (boundaries) of all worksites (CA and others) in KML format.
- Confirm the details of the funds received from National CAMPA have been correctly registerded in e-Green Watch Portral.
- Regularly monitor the status of the usage of the system by divisions by viewing the user activity report
- Regularly monitor the registration of the works, estimates, expenditure, work progress by the division/range user.

## (IV) OVERVIEW OF OPERATIONS FOR DIVISIONS

- 1. Check for the list of the FCA projects already registered on the portal and ensure that all the projects related to your division have been registered. Please confirm that the projects where the forest land has been diverted in your division or land for CA lies in your division needs to be registered.
- 2. Register the missing FCA projects related to your division

-

- 3. Map the FCA projects with your division. After mapping only the mapped projects will be shown to you.
- 4. Register following details related to the all the mapped projects:
	- a. Details of the head-wise amount to be collected from the User Agency
	- b. Head-wise details of the amount actually collected form the User Agency
	- c. Range-wise details of the land diverted against the project. Separate entries to be made for RF, PF, Proposed PF etc.
	- d. Upload the scanned copy of the map and GPS files of the diverted lands in KML format.
	- e. Details of details of the land received from User Agency for CA and their mapping with the ranges
	- f. Details of the Degraded Forest lands identified for CA against the FCA Projects.
	- g. Upload the scanned copy of the map and GPS files of the CA lands in KML format.
	- 5. Register other plantation work sites that are not related to CA but where the plantation work is proposed to be carried out or is being carried out using the CAMPA funds under heads like NPV, Safety Zone, CAT.
	- 6. Register the existing assets or proposed assets where the CAMPA funds are proposed to be used for creation of the asset or for the maintenance/extension of the asset.
	- 7. Register all plantation works that are being carried out or are proposed to be carried out using the CAMPA funds. Each work will be carried out on a site. In case the work is proposed to be carried out using CA funds, then you will have to select the CA site that was registered that was registered while registering the FCA project. In case the plantation work is being carried out using the NPV/Safety Zone/CAT plan or any other head, the you will have to select the work site that was registered using the 'Other work site management' menu.
	- 8. For each work, register the work estimates for each year. Estimates will be registered in two steps, first register the estimate brief and then register the details of the activities that are proposed to be carried out under the estimate.
	- 9. There will be one estimate for each financial year. If a plantation work is proposed for five year duration, there will be five estimates, one for each year.
	- 10. Progress reporting and monitoring: System also has a provision for the reporting and monitoring of the works being carried out using CAMPA funds. Following facilities are available for divisions/ranges for this purpose:

i. Report the details of plantation actually done

- ii. Report the financial progress for each estimate. Details of the expenditure in that month, in the current financial year and cumulative financial expenditure on the work during all previous years.
- iii. Registration of the status of the plantation i.e. survival of the plantation, gap plantation, average height of the plants, height of tallest plant, height of shortest plant
- iv. Uploading of the photographs of the plantation worksites.

E-green watch/ICCEMS (egreenwatch.nic.in) – Operation Guidelines

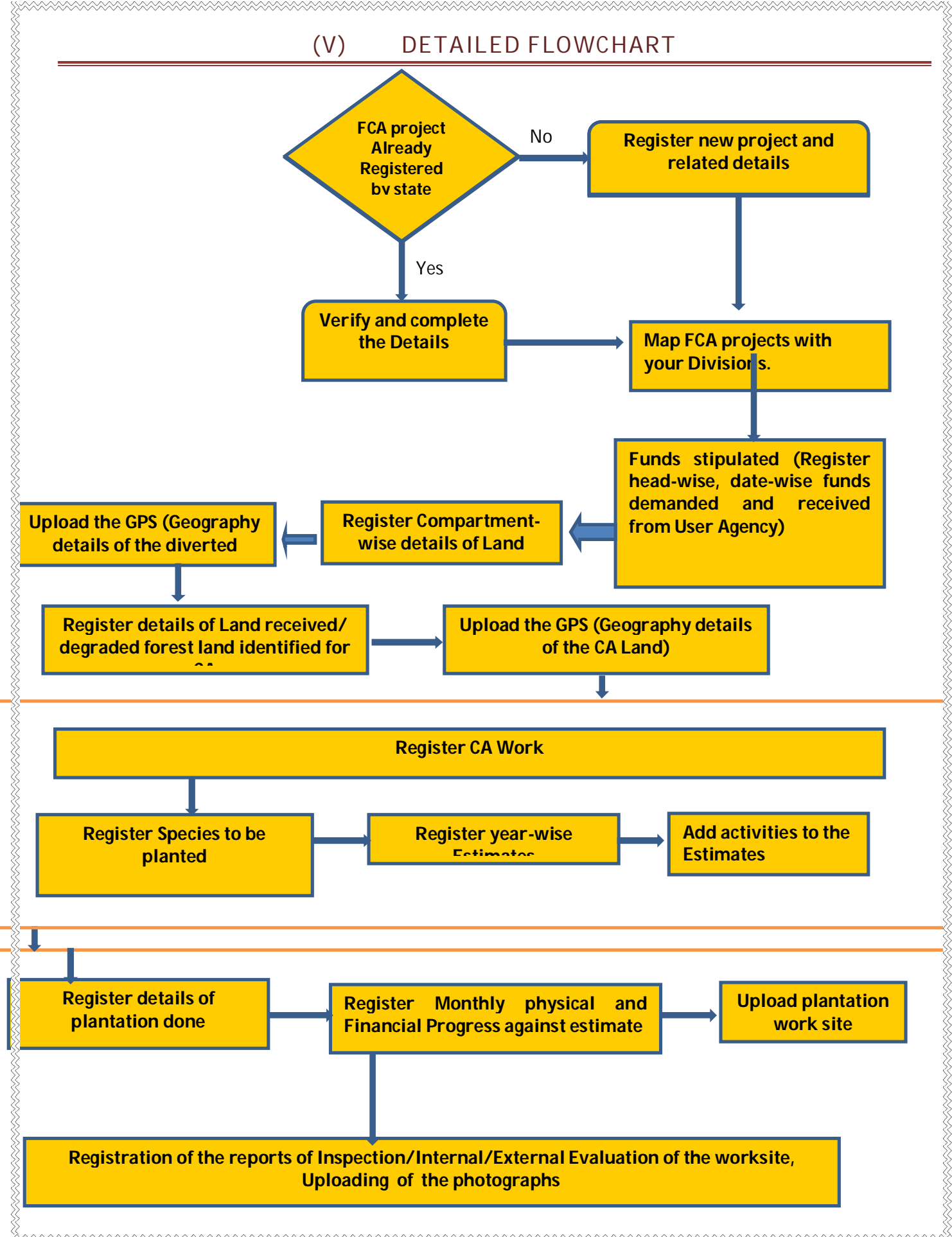

## CHAPTER-1 LOGGING-IN INTO E-GREEN WATCH

- Download and install latest version of the browser (Firefox, IE or Crone) on your machine
- Type http://www.egreenwatch.nic.in in the address bar of the browser
- View the portal home page and various reports and other information available under various tabs
- Login using the user name and password. If you don't have user and password, get the same from your state nodal officer

*Lo*gin in the page by clicking the login button on the top right side of the screen this link will redirect you on the login page where you have to provide your username and password.

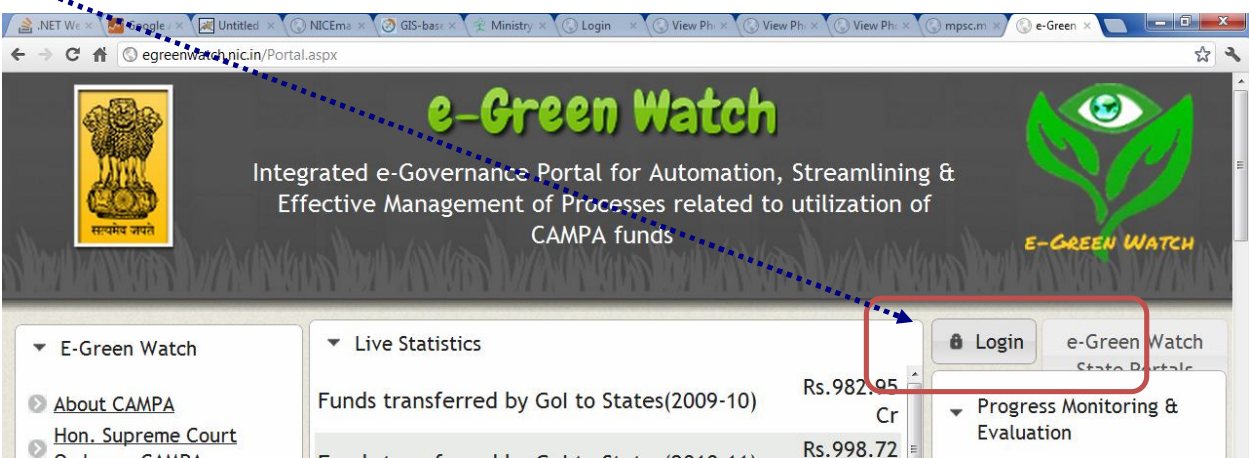

Enter User Name, Password and Characters in the space provided.

TAN TANGGAN TANGGAN TANGGAN TANGGAN TANGGAN TANGGAN TANGGAN TANGGAN TANGGAN TANGGAN TANGGAN TANGGAN TANGGAN TA

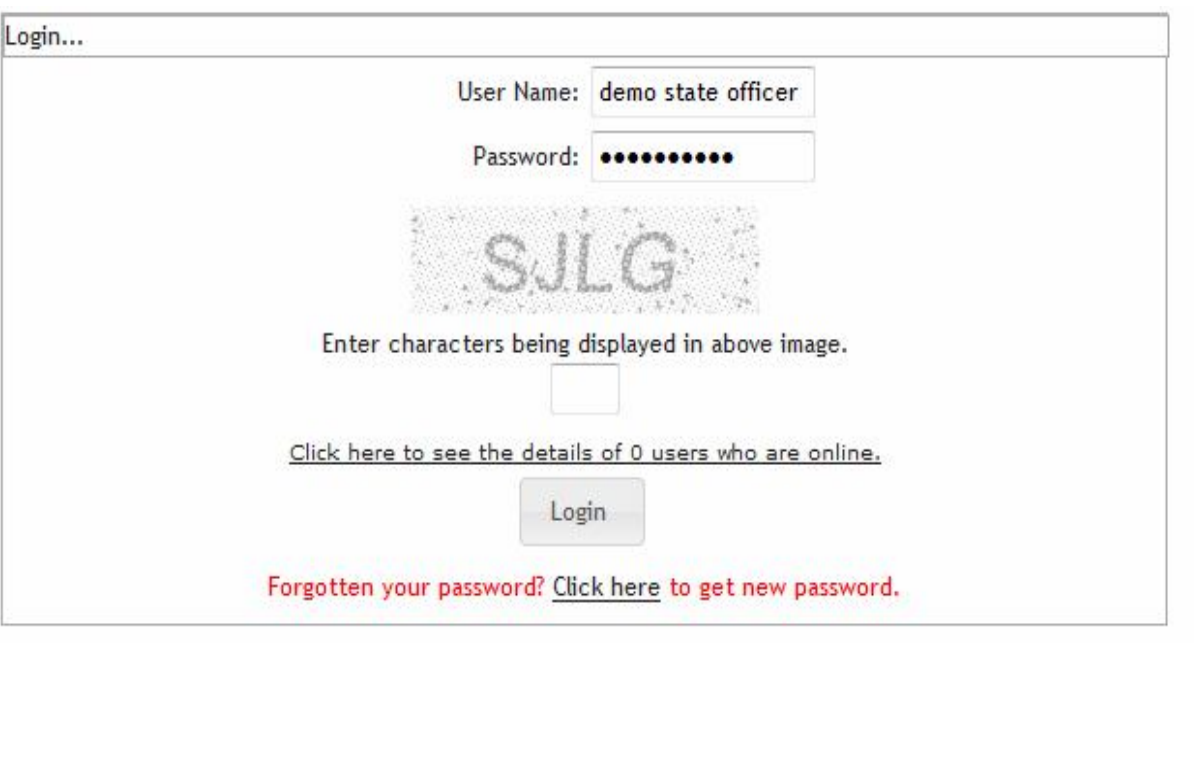

#### - **After logging in you will find menu with a + sign on the to-right hand corner of the screen**

P a g e | **12**

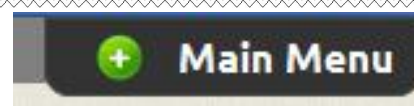

-

### - **Click on the + menu icon to expand it. You will find the following modules**

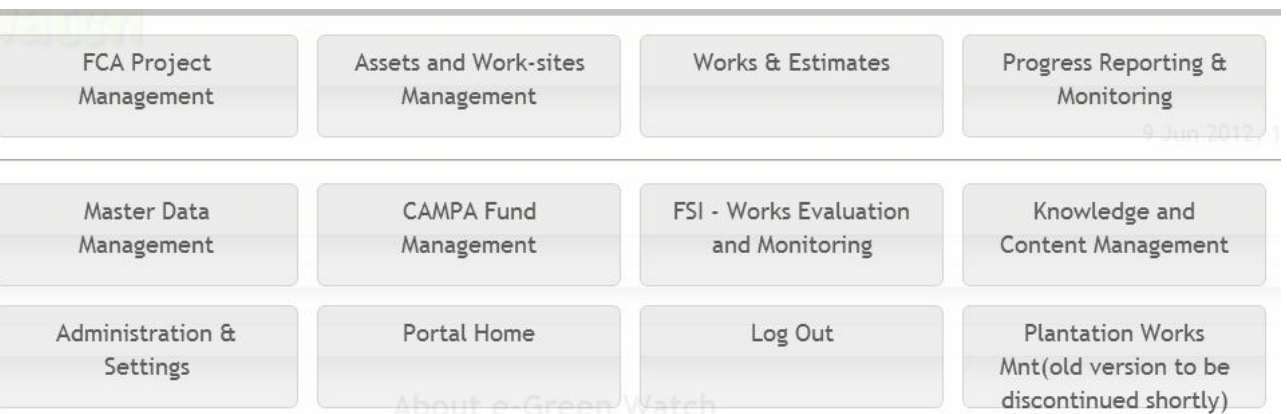

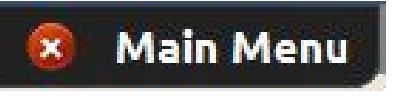

- **Click on the X menu icon to Close it**

Click on each of the module and browse various options before the start of the actual work

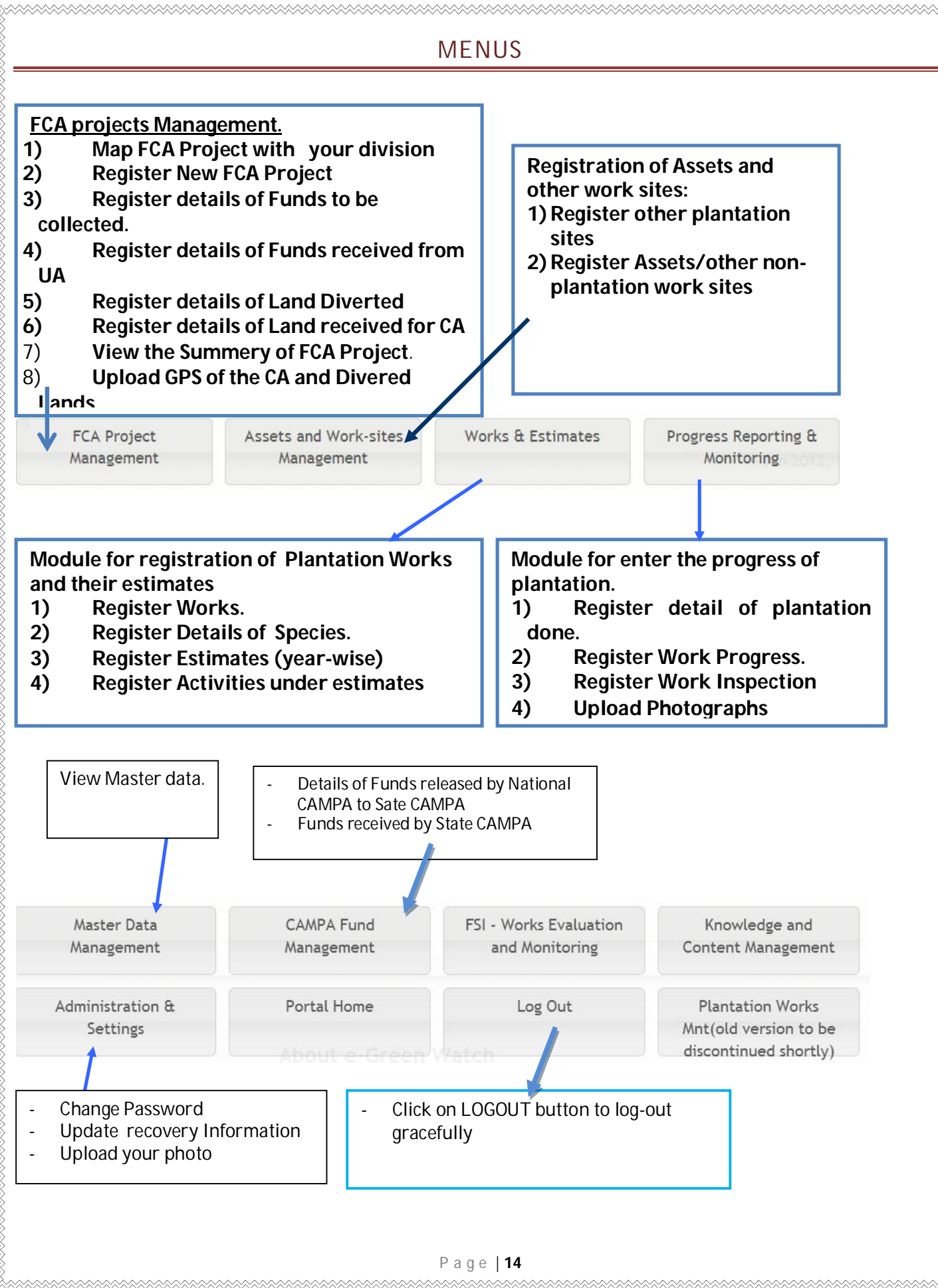

## CHAPTER-2 - FCA PROJECT MANAGEMENT

FCA project Management system allows all the divisions to register the details of all the projects under which the forest land has been diverted as per the provisions of the Forest Conservation Act, 1980.

Basic profiles of most of the FCA projects have already been imported into the system. The divisions have to perform following actions:

- 1. Confirm that all the projects of their divisions have been registered and are listed in the listing.
- 2. View the list all projects in their State and map the projects related to their division. Division will map the project with their division in following two conditions:
	- a. Land has been diverted in their division
	- b. Land for Compensatory Afforestation (CA) has been received/identified in their division.
- 3. After mapping of all projects, divisions are required to correct and complete the profiles and register following details related to the project:
	- a. Project name, Type, Year, User Agency, Total Land Diverted
	- b. Details of the pieces of the land Diverted Division-wise, range-wise, RF/PF wise
	- c. Head-wise funds to be received from the User Agency
	- d. Head-wise funds received from the User Agency
	- e. Details of the pieces of Lands received from UA for CA (in case of Private Projects)
	- f. Details of the pieces of Diverted forest Identified by Government for CA (in case of Govt. Projects where Govt. undertakes that there is no land for CA with them)
	- g. In case the diverted land for against the FCA project lies in different divisions, each division will register the details of land diverted in their division.
	- h. Upload the KML file for all diverted lands and CA lands.

#### **Menu items for FCA project Management are as under**

TATA TATANG TATANG TANGGAN TANG TANGGANG TANGGANG TANGGANG TANGGANG TANGGANG TANGGANG TANGGANG TANGGANG TANGGA

## FCA Projects, Diverted Land, CA Land Manager

Home FCA-1980 Projects Diverted Lands CA Lands Reports

Map FCA Projects related to your division

View FC Act-1980 Project Basic Details

Register FC Act-1980 Project Basic Details

Edit FC Act-1980 Project Basic Details

Demand from UA for CA, NPV etc

Amount Received from UA against FCA projects

FC Act-1980 Project Summary (Geographic Details, CA Land, Diverted Land, Demand & Amount Received)

Lock FC Act-1980 Project Details

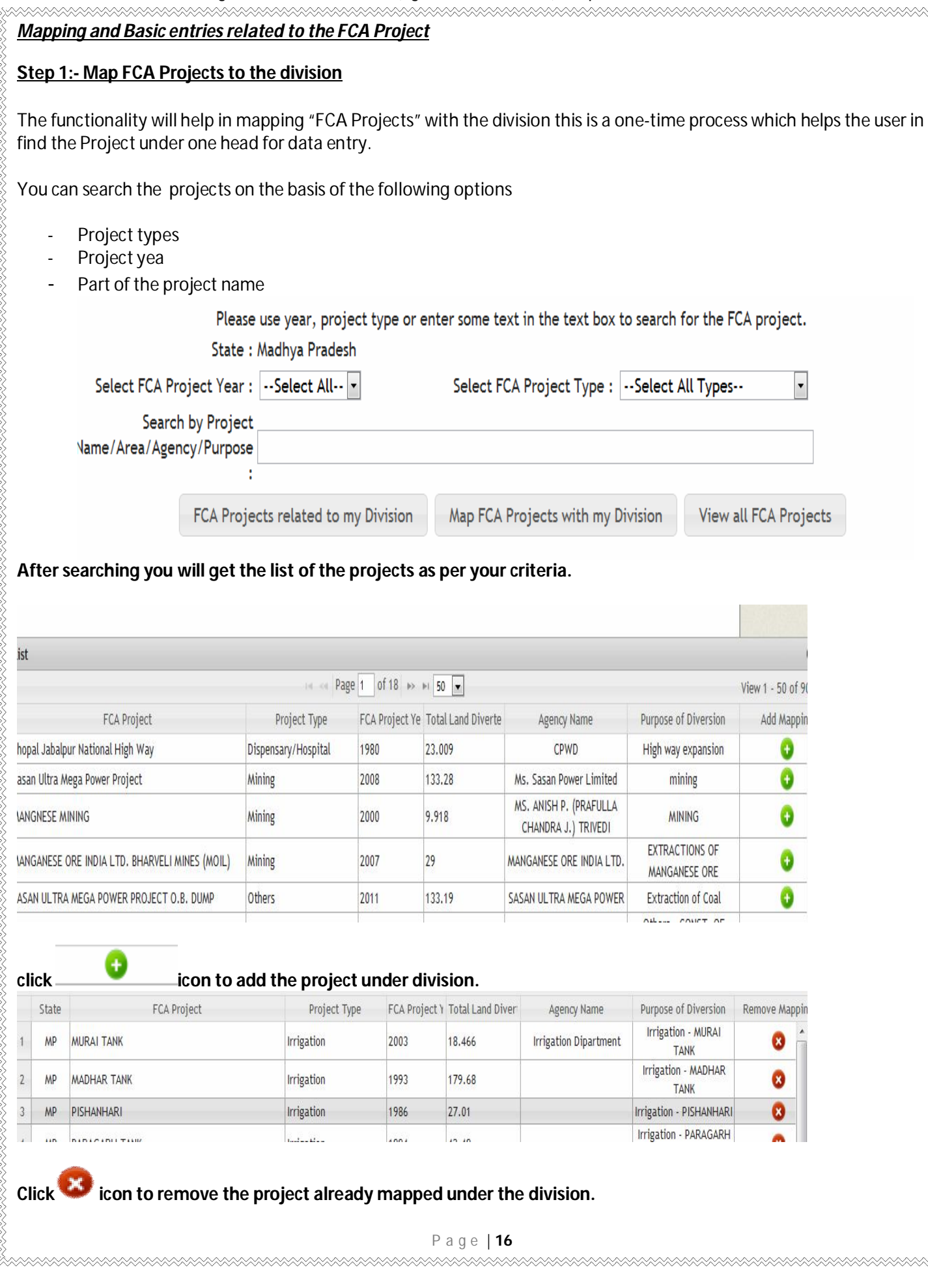

#### **Step 2:- View Basic Registrations of FCA-1980 projects**

FCA-1980 Projects Diverted Lands CA Lands Reports

Map FCA Projects related to your division

View FC Act-1980 Project Basic Details

ictor EC Act 1990 Brojact Pacie

**View existing FCA Projects entered by State and Divisions Searching mechanism provided for this purpose.**

RANA PANGANGAN PANG

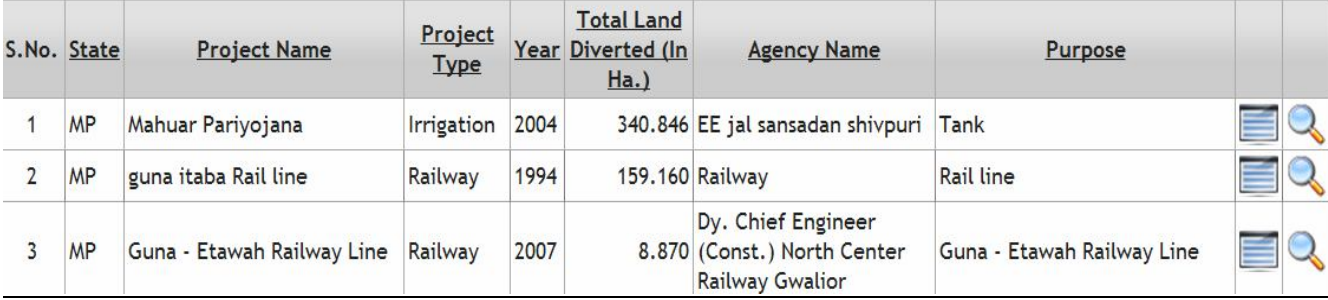

You can also search the projects on the basis of the following options

- Project types
- Project year

-

REAR HANDA HANDA HANDA HANDA HANDA HANDA HANDA HANDA HANDA HANDA HANDA HANDA HANDA HANDA HANDA HANDA HANDA HANDA HANDA HANDA HANDA HANDA HANDA HANDA HANDA HANDA HANDA HANDA HANDA HANDA HANDA HANDA HANDA HANDA HANDA HANDA H

EE STAAT DIE DIE GESKAARDE GESKAARDE DIE DIE DIE DIE DIE DIE DIE DIE DIE VAN DIE GESKAARDE DIE DIE DIE DIE DIE

- Part of the project name
- This module shows the basic details of the FCA Project entered at the time of registration and shows the status of the fund demanded and collected. It also shows the total Diverted Land and CA Land.

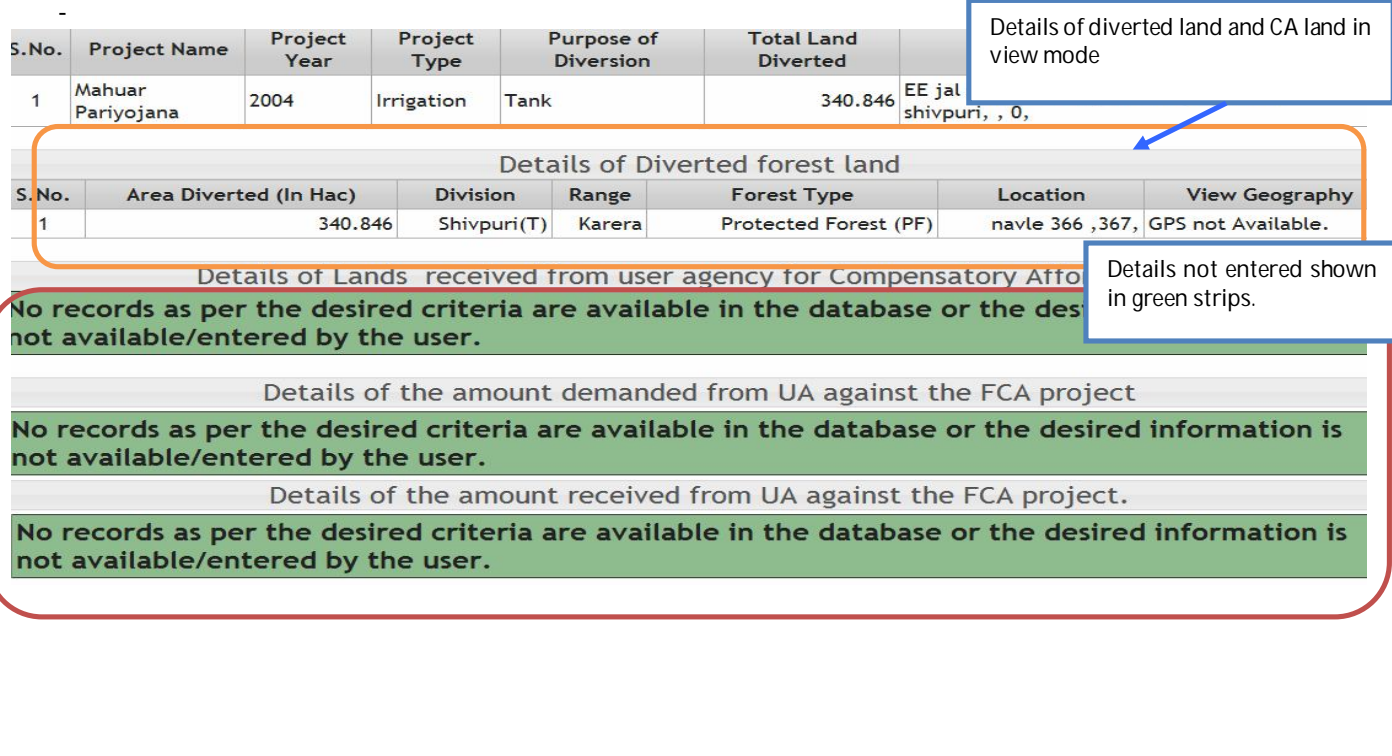

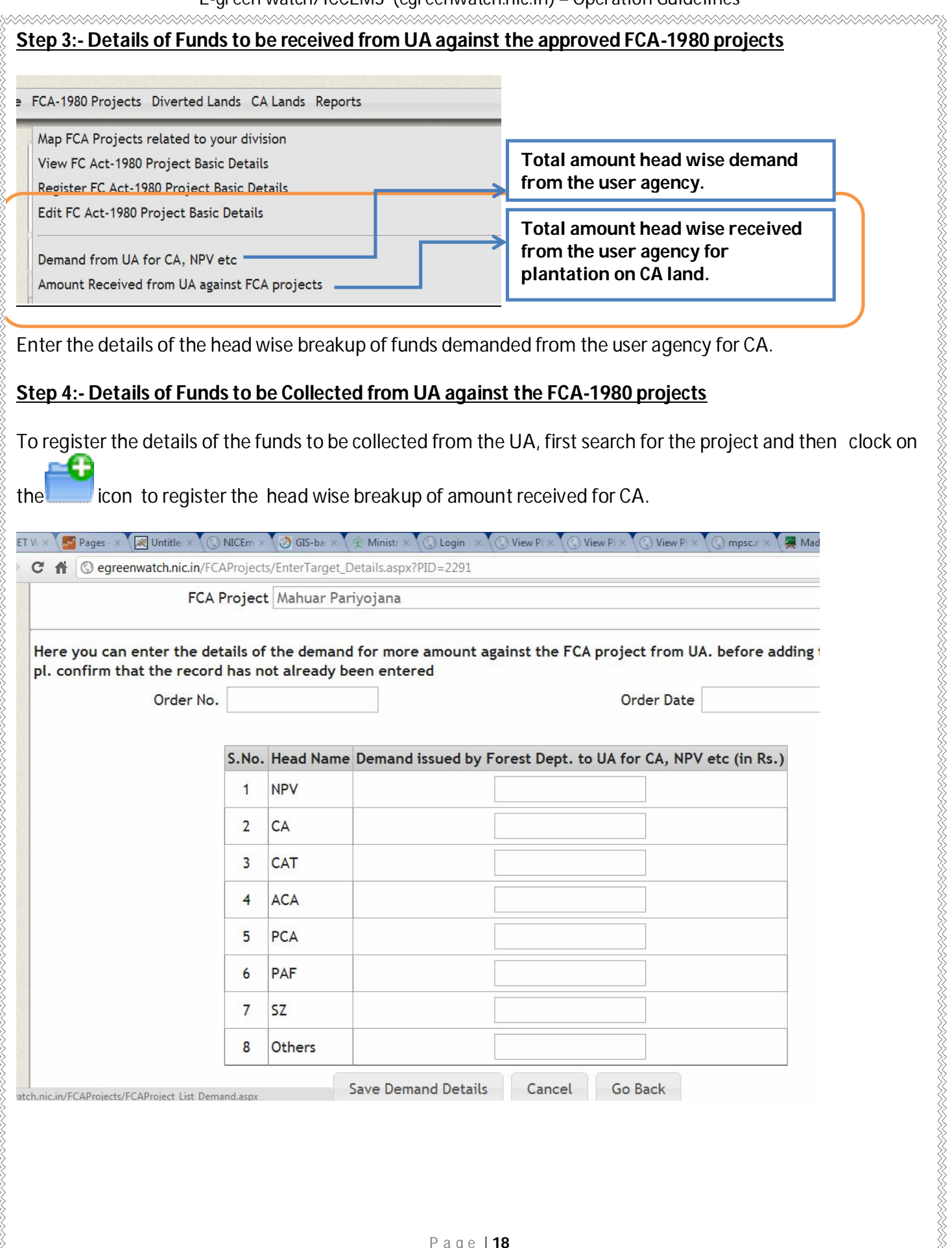

#### **Register new FCA-1980 Project**

 If any of the FCA project of your division is not available in the existing list of the projects, you can add new project by using the '**Add New FCA Project'** item available under the '**FCA-1980 Project**' menu.

After registering the project, register the details of the funds demanded from UA and details of the funds received from the UA.

## **FCA Projects, Diverted Land, CA Land**

Home FCA-1980 Projects Diverted Lands CA Lands Repor

Map FCA Projects related to your division

**View FC Act-1980 Project Basic Details** 

Register FC Act-1980 Project Basic Details

#### **Following information will be required for registering the new FCA project**

- **FCA Project file No**
- **Project Name**
- **Project Year**
- **Project type**
- **Purpose of diversion**
- **Total land Diverted (in Ha.),**
- **Details of the User Agency**

#### **DIVERTED LANDS**

**Registration of details of Diverted Lands –** In this module you can register the details of Diverted land given to user agency with location details like range, compartments, land type, khasra no, GPS location and scanned map. In case of GPS, scanned map details not available the file can be separately uploaded. The map of the divertetd land and its KML file will allow the remapping and facilitate change detection.

**All divisions will have to register the details of the land diverted in their respective divisions.**

#### **In this module following actions has to be carried out.**

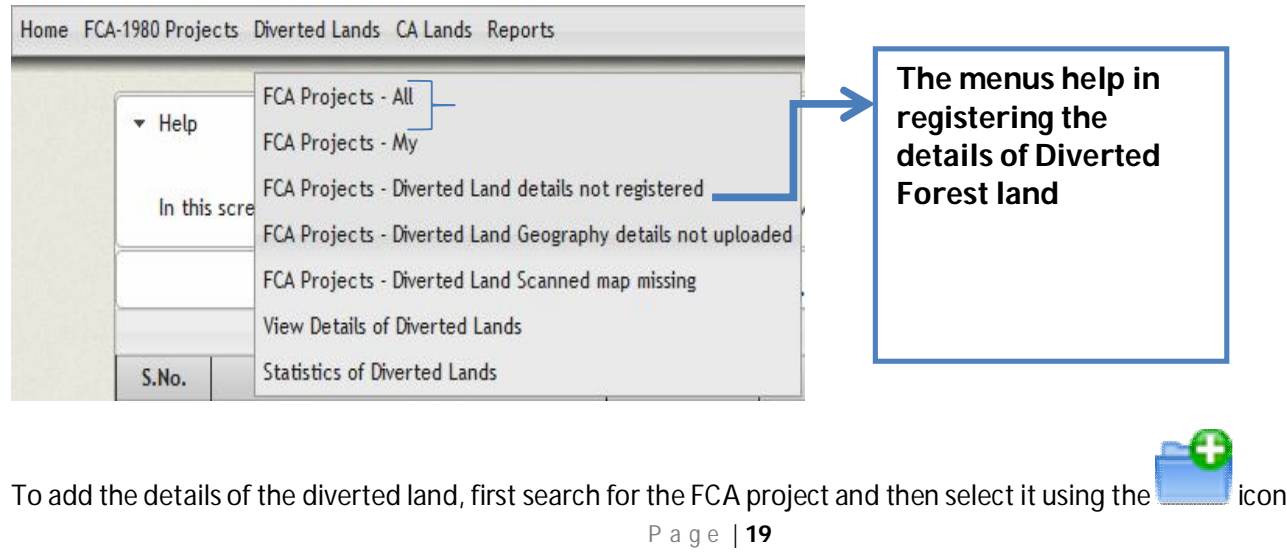

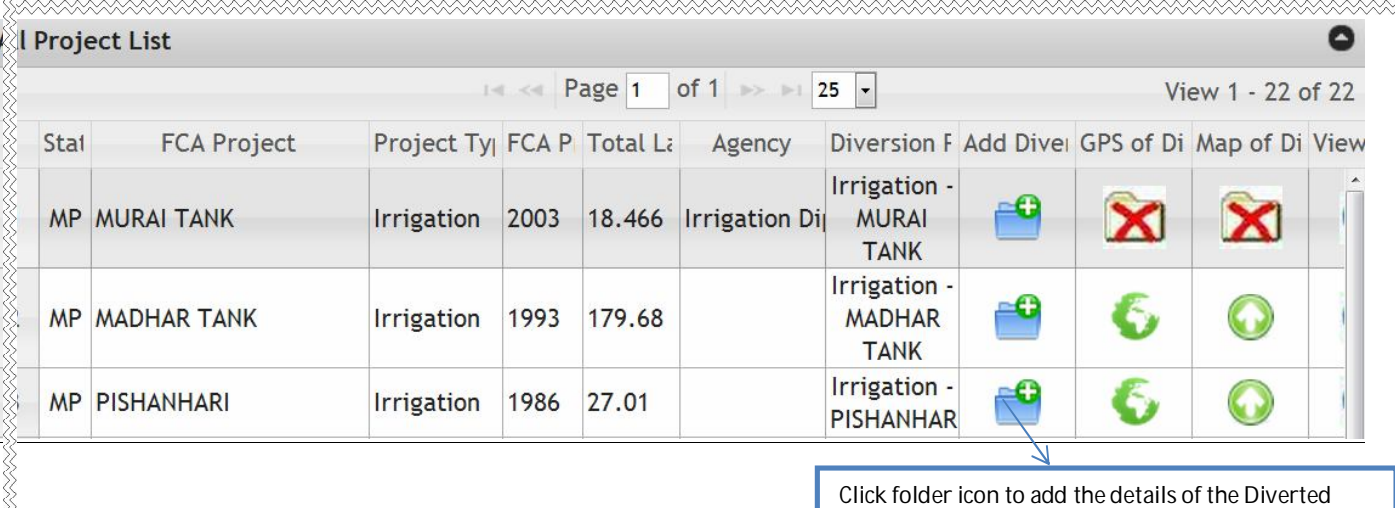

**While registering the details of the diverted lands, you will be required to register following details. It may be noted the separate entries are to be made for various pieces of lands diverted in different ranges. Similarly different entries are to be made for different forest types:** land.

- Range where the land has been diverted
- Names of the compartments \*

- Forest Type \*:(RF,PF, Proposed PF, revenue Forest, Unclassified Forest))
- Area of Diverted Forest land (In Hact.) \*
- Location Details of the diverted land (compartments etc)\*
- Shape of the land diverted: Polygon/Strip
- GPS details of the diverted land (in KML file)
- Scanned copy of the map of the diverted land in jpg format

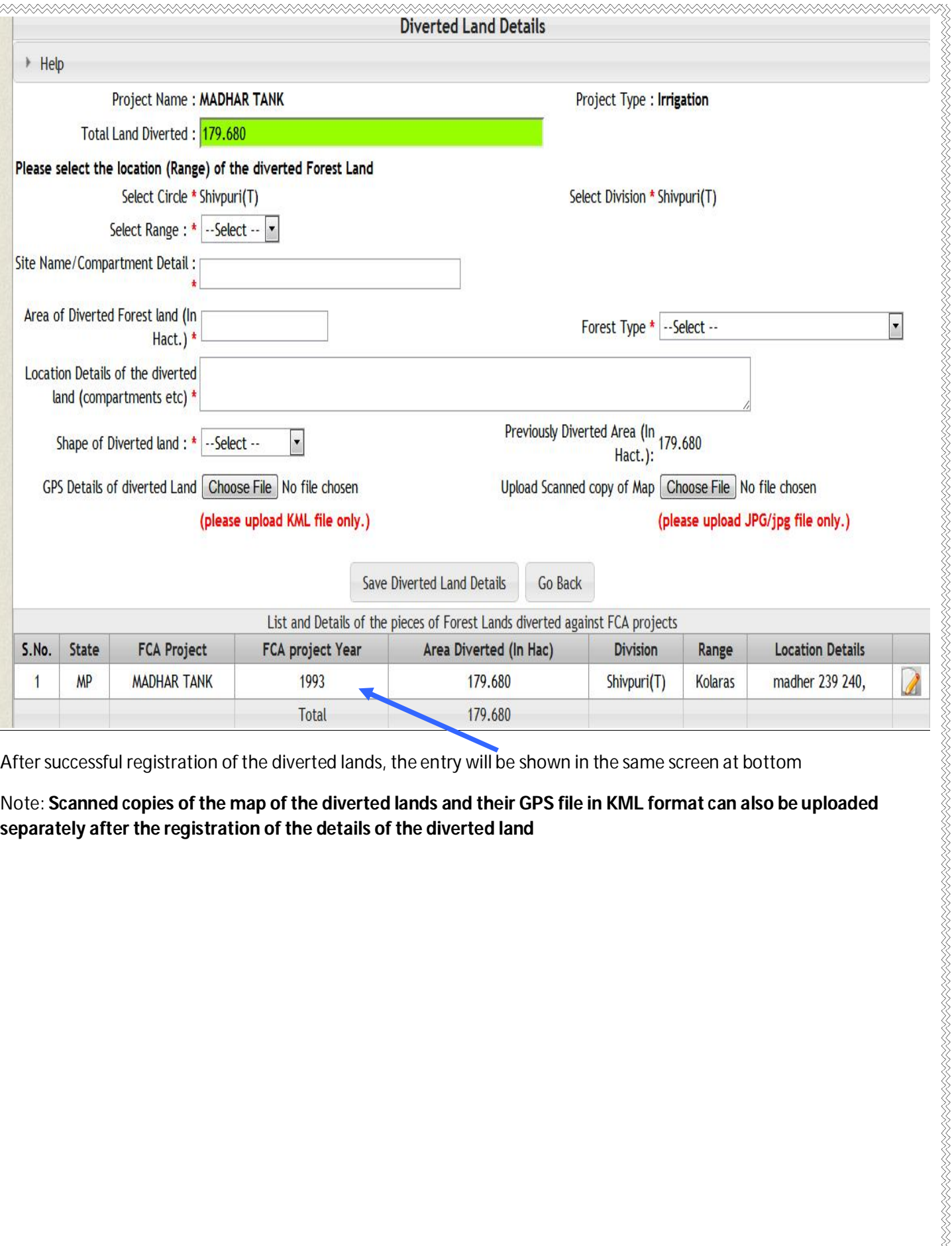

AN TERTA KENTERA KENTERA KENTERA KENTERA KENTERA KENTERA KENTERA.

After successful registration of the diverted lands, the entry will be shown in the same screen at bottom

Note: **Scanned copies of the map of the diverted lands and their GPS file in KML format can also be uploaded separately after the registration of the details of the diverted land**

#### **CA LANDS**

**Registration of details of Lands received from UA for Compensatory Afforestation –** In this module divisions can register the total land received from user agency for Compensatory Afforestation. It may also be possible; that the CA has been stipulated ion degraded forest land of the Forest department itself.

All Divisions will register the range-wise and site-wise details of the land that has been received From UA for CA. Each piece of land has to be registered separately and its Map and GPS file in KML format has also to be uploaded. All divisions will have to register the details of the land diverted in their respective divisions.

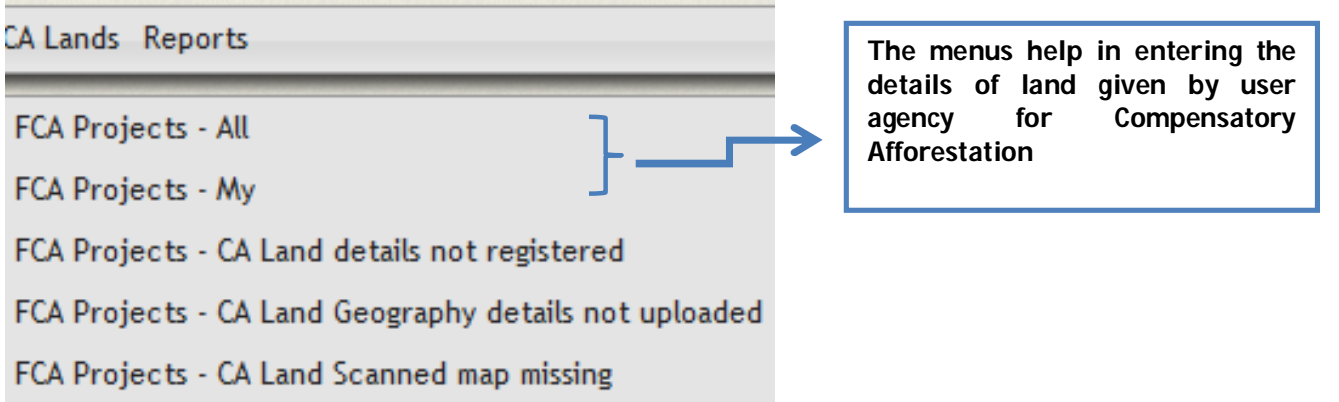

To register the details of the CA land, first search the FCA project using various options and the click on the icon to register the details of the lands received for CA.

In this form enter the CA land given by user agency with following details are to be registered:

- Land type \* : Revenue land/Privare Land Acquired//Degraded Forest/Revenue Forest Land
- Range \*

RIKA KENDESAKAN KENDESA KENDESA KENDESA

- Site Name/Compartment/Block Details : \*
- Location Details (Optional)
	- o Notification Status on case of revenue Land
	- o Gazet Notification No. \*
	- o Gazet Date
	- o Notification Order No. \*
	- o Notification Date
	- o Khasra details in case of the revenue Land
	- Shape of Land received for CA:\*
- Area of Land Recevied for CA (In Hact.) \*
- Upload GPS File
- Upload Scanned copy of Map of the land received for CA

In case, GPS, scanned map details not available these can be separately uploaded. This will help in facilitatihng the change detection. Using the following menus available under CA Lands:-

FCA Projects - CA Land Geography details not uploaded

FCA Projects - CA Land Scanned map missing

## 3. WORKSITES AND ASSETS MANAGEMENT SYSTEM

# **Works Sites and Assets Management System**

## Home Plantation work sites Assets/Other work sites Summary/Reports

The details of the lands received / identified for CA has already been registered under the FCA project menu. Division may also undertake plantation work on their existing lands using the NPV funds. It is also possible for the divisions to create the infrastructure like buildings, roads etc using the NPV funds.

Work sites and Asset management system will allow the divisions to register all such lands/building/assets. Once registered, it will be possible to register works and estimates for such lands/assets

Following types of the work sites/assets can be registered using this system:

- Forest lands where plantation is to be carried out using NPV funds and NOT using CA funds.
- Existing Assets like building/quest house /roads etc
- Proposed Assets

It may be noted that the site specific works will be registered only after the worksite has been registered as you will require selecting the site/asset.

## REGISTRATION OF OTHER PLANTATION SITES (NOT RELATED TO CA)

This form will allow you to register the pieces of Government/Private/Degraded Forest Land identified for Plantation works and that are not included in the list of CA lands. If any work site was received from user agency for CA against FCA project, then please do not register the site from here. Pieces of Government land/Degraded forest that where plantation is proposed as Compensatory Afforestation (CA) should also NOT be registered here and they should be registered using the **'CA Land Management Module**' menu. It may be noted that you will not be able to register any plantation work until you register the work-site. The module helps us to view and edit the plantation sites.

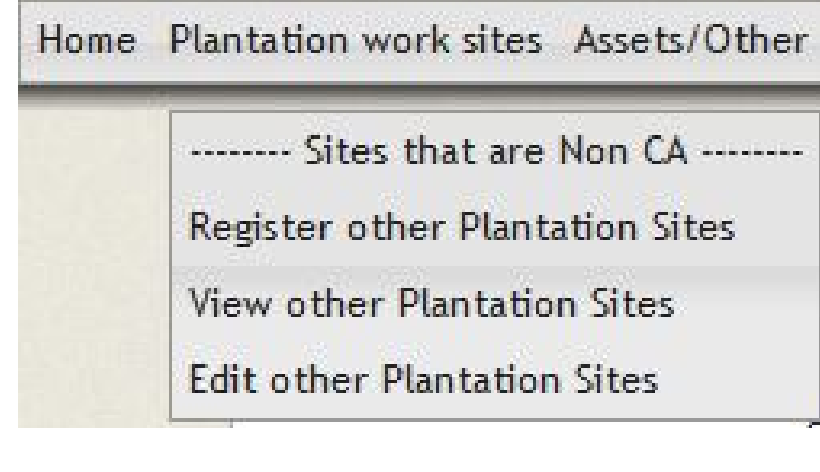

## ASSET/SITE-SPECIFIC WORK-SITE REGISTRATION

All the site specific works will be carried out on the registered work-sites/assets. Hence it is important to register all the work-sites/assets where you proposed to carry out some work. This is a one-time process. It will also help the state to maintain the online database of all the assets of the department in a centralized manner. It may be noted that if the asset does not exist it is proposed to be created it may be registered as a proposed Asset. After, the proposed asset is register, you will be able to register the work estimates for this work site and create the site. It may be noted that you will not be able to register any site-specific work like construction/upgradation/maintenance of building, roads etc. until you register the work-site

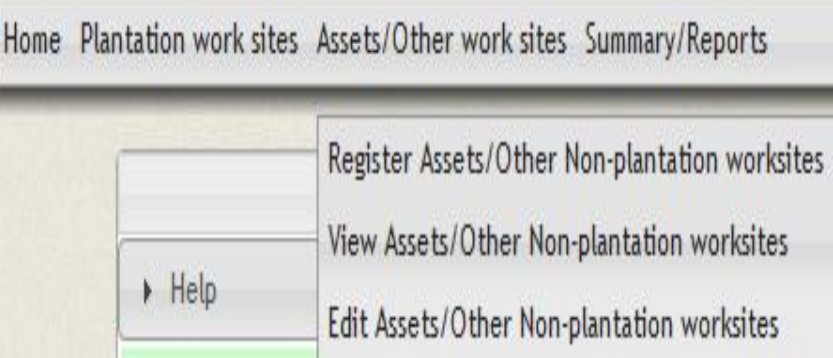

## 4.0 PLANTATION WORKS AND ESTIMATES MANAGEMENT

## **Works & Estimates**

In this module, you can register the plantation works that are being carried out in your division/range. Following options are available under this module:

1. Plantation Works 2. Plantation Work Estim

- 1.1 Register Works
- 1.2 View Work Profiles
- 1.3 Edit Work Profiles
- 1.4 Upload Work's GPS Details
- 1.5 Register Details of Species to be Planted
- 1.6 View Details of Species to be Planted
- 1.7 Edit Details of Species to be Planted

#### Step 1:- Registration of work

You can register a plantation work for following type of scenarios:

- Plantation work on a CA site received from any UA against approved FCA project and using the CA funds. It may be noted that CA site should be registered and only then the work will be registered.
- Plantation work on any other site (Non-CA) and using the funds received under NPV, SZ, CAT etc. It is required that the site should be registered and then only the work can be registered.

While registering any plantation work, following information is required:

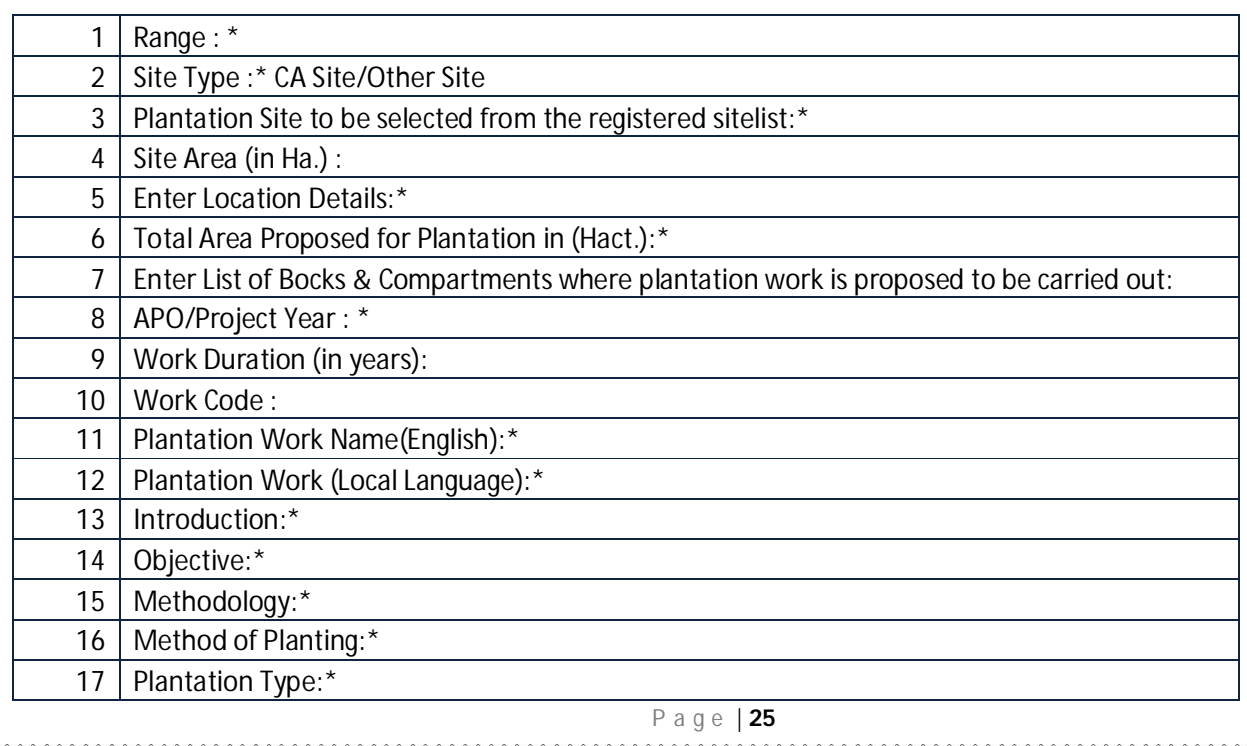

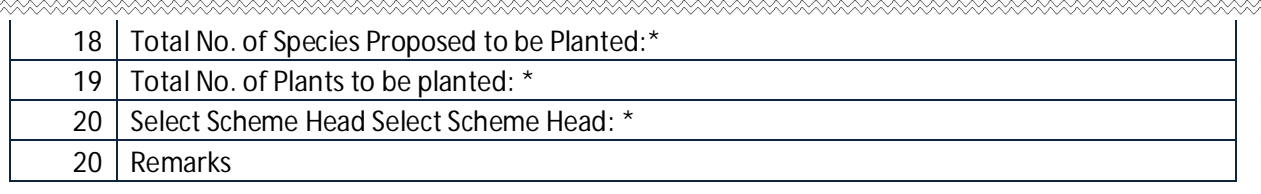

Process for selecting the worksite:

**Select Work Site**<br>to select the worksite. In case the work site has not been registered click on

**AAAAAAAAAA** 

Site Not Registered and Add New Site to register a new work site.

#### *Step 2:- Register Detail of species to be planted*

After successfully registering a plantation work, you now need to register the details of the species that are proposed to be planted. Click on '**Register Details of Species to be Planted'** men. You will get a page that will show the plantation

works. Please use various options like project year and range to filter the list of works. Click on the register the details of the species to be planted. List of all species have already been inserted in the software. You will have to only view and selecte the species. List of the species of the plantation is also attached with this manual. Please examine all the species very carefully. If some of the species that are planted in your area is missing, please send the list of such species by mail to sjain@nic.in. These species will be added in the master database.

1. Plantation Works 2. Plantation Work Estima 1.1 Register Works 1.2 View Work Profiles 1.3 Edit Work Profiles 1.4 Upload Work's GPS Details 1.5 Register Details of Species to be Planted 1.6 View Details of Species to be Planted 1.7 Edit Details of Species to be Planted

After registering the list of the species that are to be planted, you can edit them and view them using menu items 1.6 and 1.7.

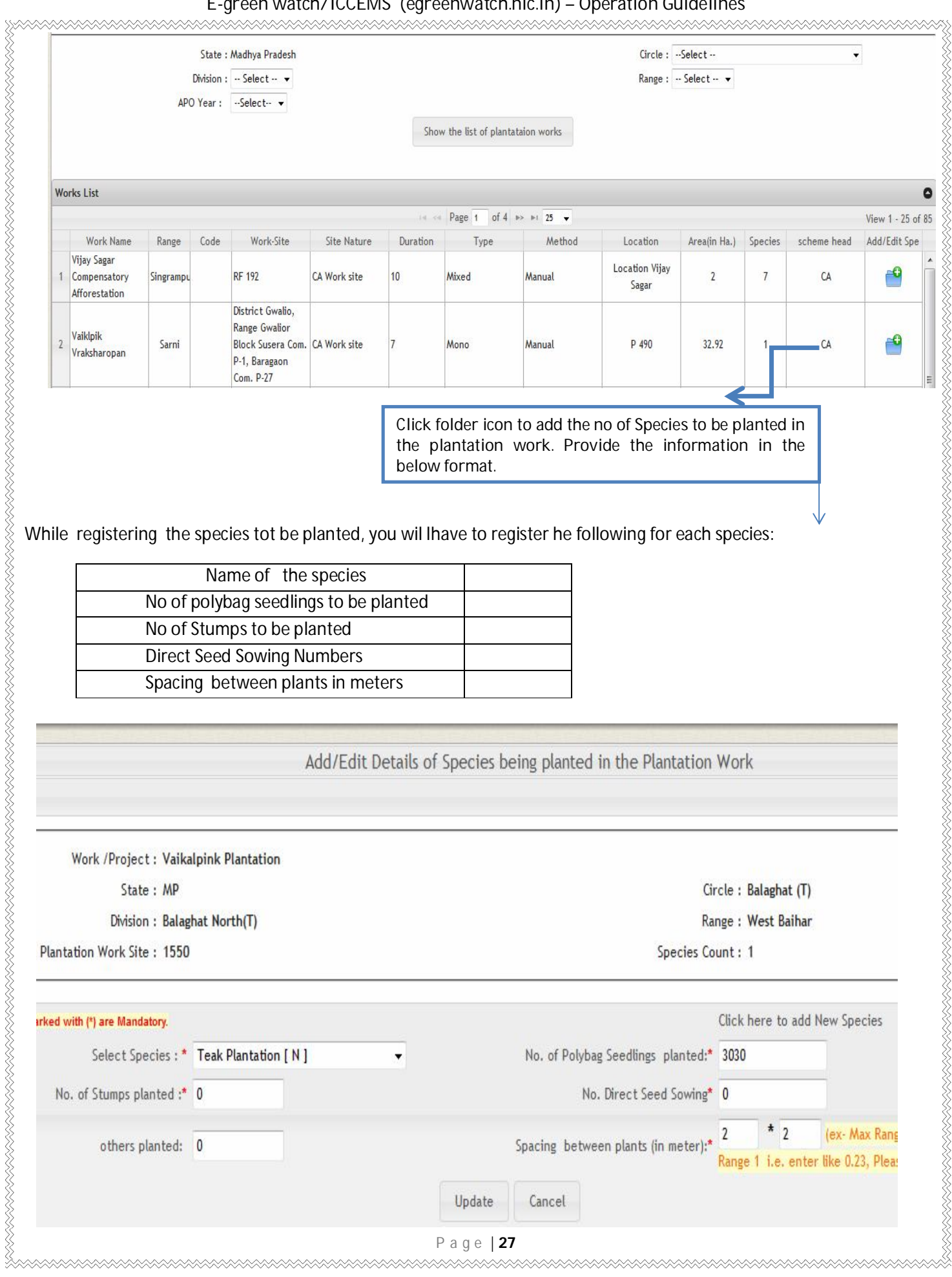

## 5.0 WORK ESTIMATES

 After registering the work, the estimates for each year has to be registered. If a planation work is to be carried out during five year, then we will have to prepare the five estimates i.e. one estimate for each year. All the monitoring, physical and financial will be carried out against the estimates.

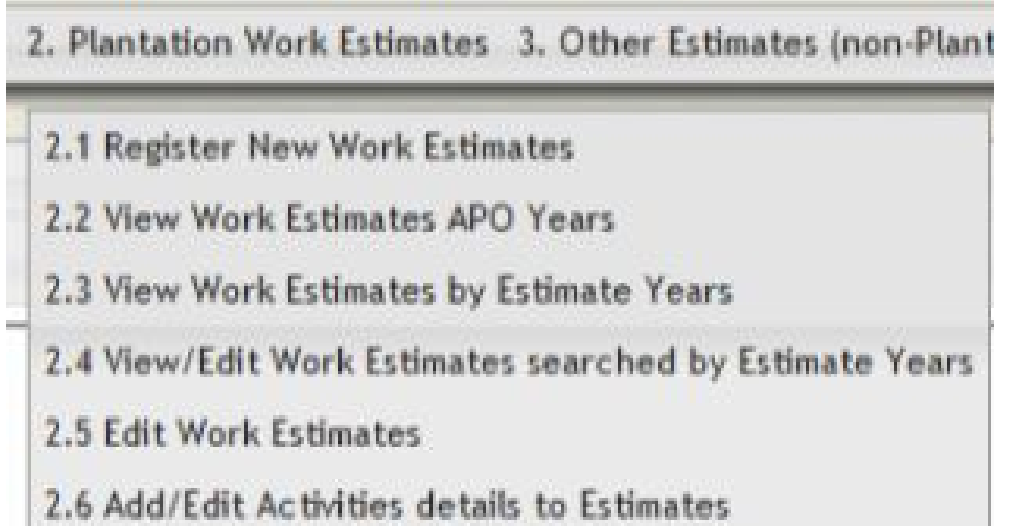

Use 2.1 **'Register New Work Estimate'** to register a new work estimate. You will get the list of works. Filter the works

Manual

on the basis of various options. Click on the integral icon to register the work estimate for the selected work.

Range Gwalior

P-1, Baragaon Com. P-27

**Block Susera Com.** 

CA Work site

NASA KANANG KANANG KANANG KANANG KANANG K

Vaiklpik 2 Vaiklpik<br>Vraksharopan

Sarni

Works List ٥ Page 1 of 4  $\gg$   $\approx$  25  $\star$ View 1 - 25 of 85 scheme head Work Name Range Code Work-Site Site Nature Duration Type Method Location Area(in Ha.) Species Add/Edit Esti Vijav Sagar Location Vijay Đ 1 Compensatory Singramp **RF 192** CA Work site  $10$ Mixed Manual  $\overline{\phantom{a}}$  $\overline{7}$  $\mathcal{C}\Delta$ Sagar Afforestation District Gwalio,

Mono

Click folder icon to add the yearly estimate to be prepared for the plantation work.

32.92

P 490

u kala kala dan dan dari dari dan dari dan dari dan dari dalam dan dari dan dari dan dari dan dari dan dari da

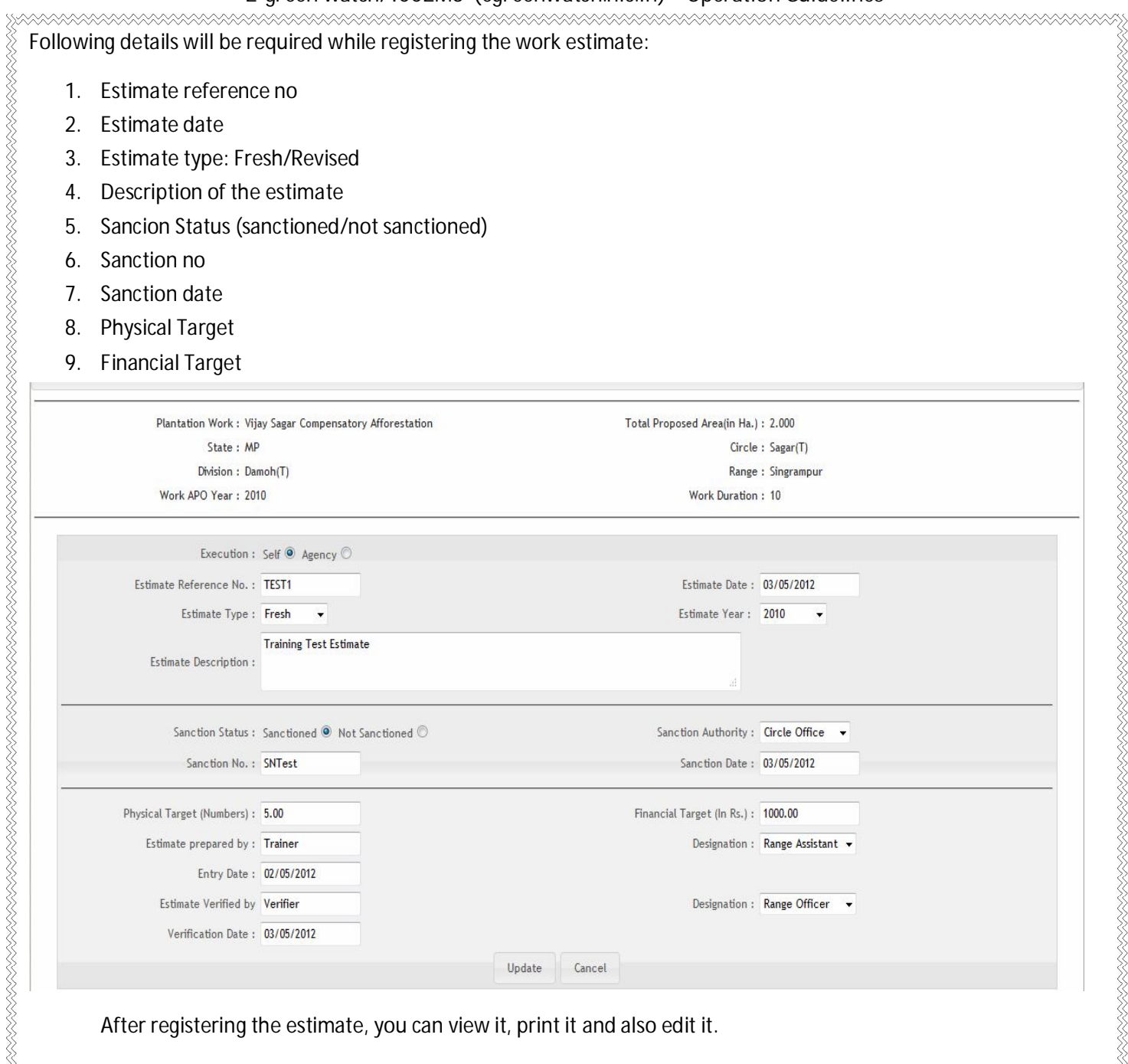

After registering the estimate, you can view it, print it and also edit it.

#### **Step 4:- Add activity details to the estimates.**

We have created an estimate using the previous menu. This provides only brief outline or summary of the estimate. The software has a facility to register the details of various activities that are to be carried out under the estimate. Use menu 2.6 '**Add activity details to the estimates.'** menu to register the details of the activities.

RAARA KANANG KANANG KANANG KANANG KANANG KANANG KANANG KANANG KANANG KANANG KANANG KANANG KANANG KANANG KANANG

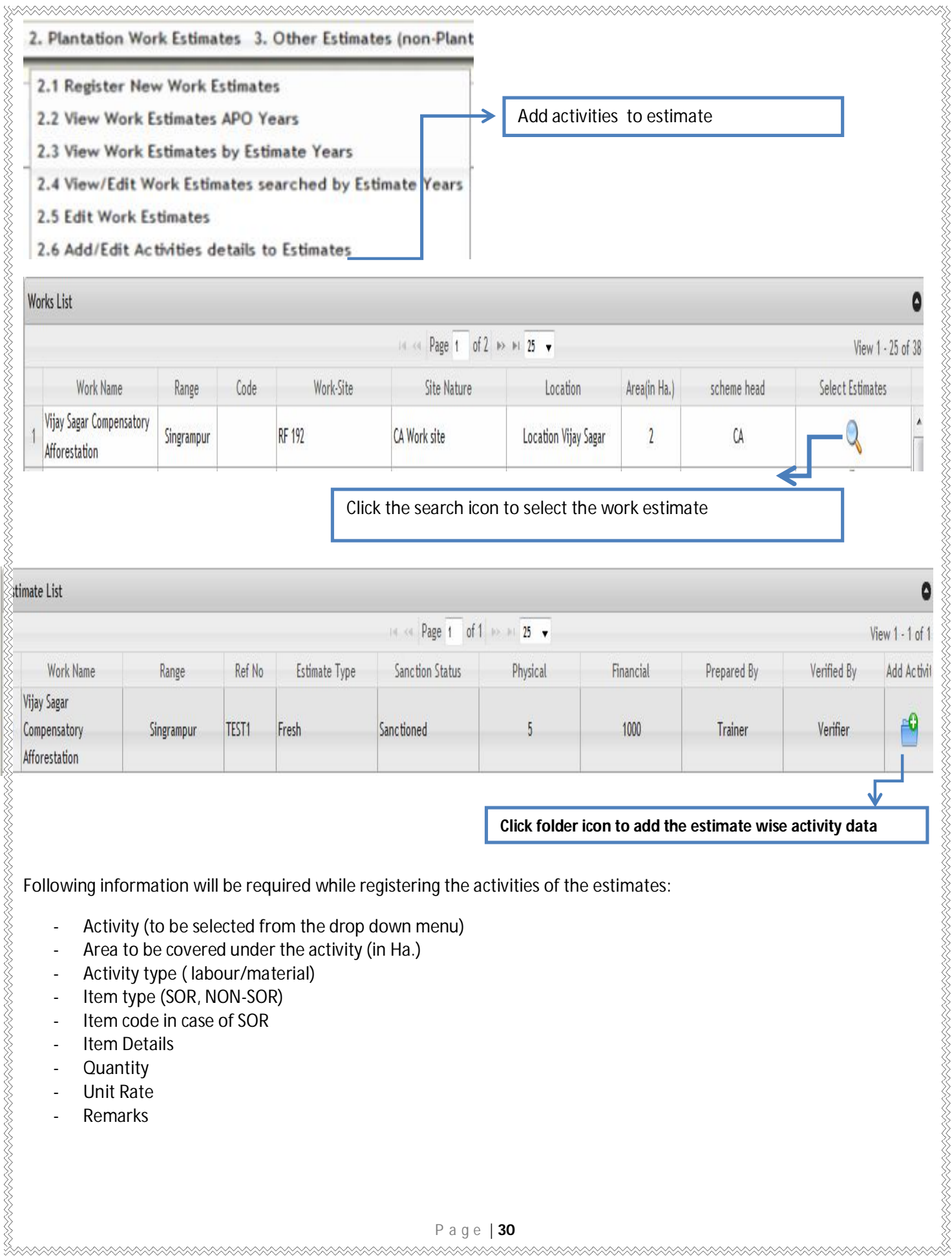

- Activity (to be selected from the drop down menu)
- Area to be covered under the activity (in Ha.)
- Activity type ( labour/material)
- Item type (SOR, NON-SOR)
- Item code in case of SOR
- Item Details
- Quantity
- Unit Rate
- Remarks

XXXXXXXXXXXXXXXXXXX

xxxxxxxxxxxxxxxxxx

XXXXXXXXXXXXXXXXXXXXX

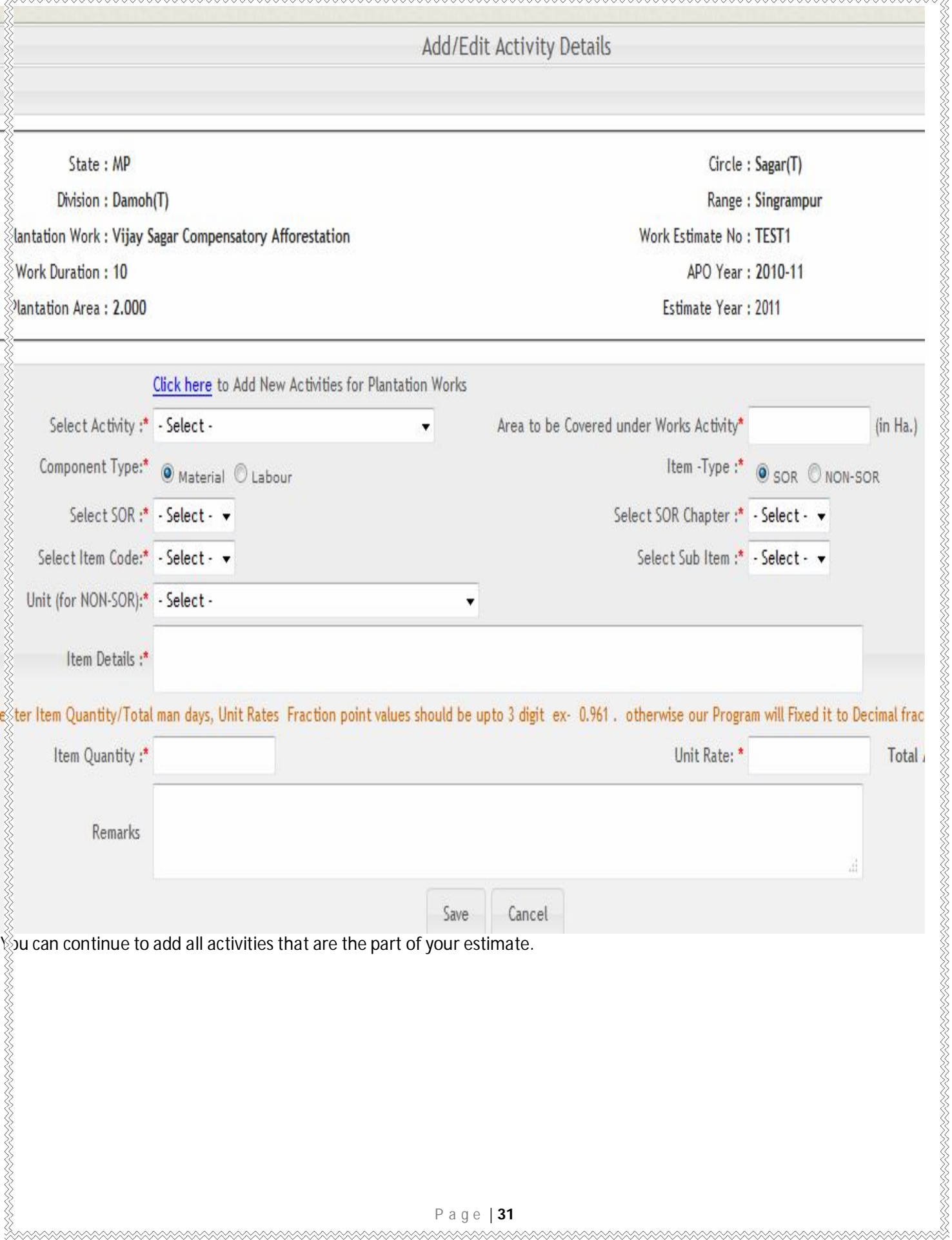

## 6. WORKS PROGRESS REPORTING AND MONITORING:

#### *Using this module Ranges, Divisions can register the progress of the plantation works that are being taken up in their domain. Range office can also register the progress quarterly.*

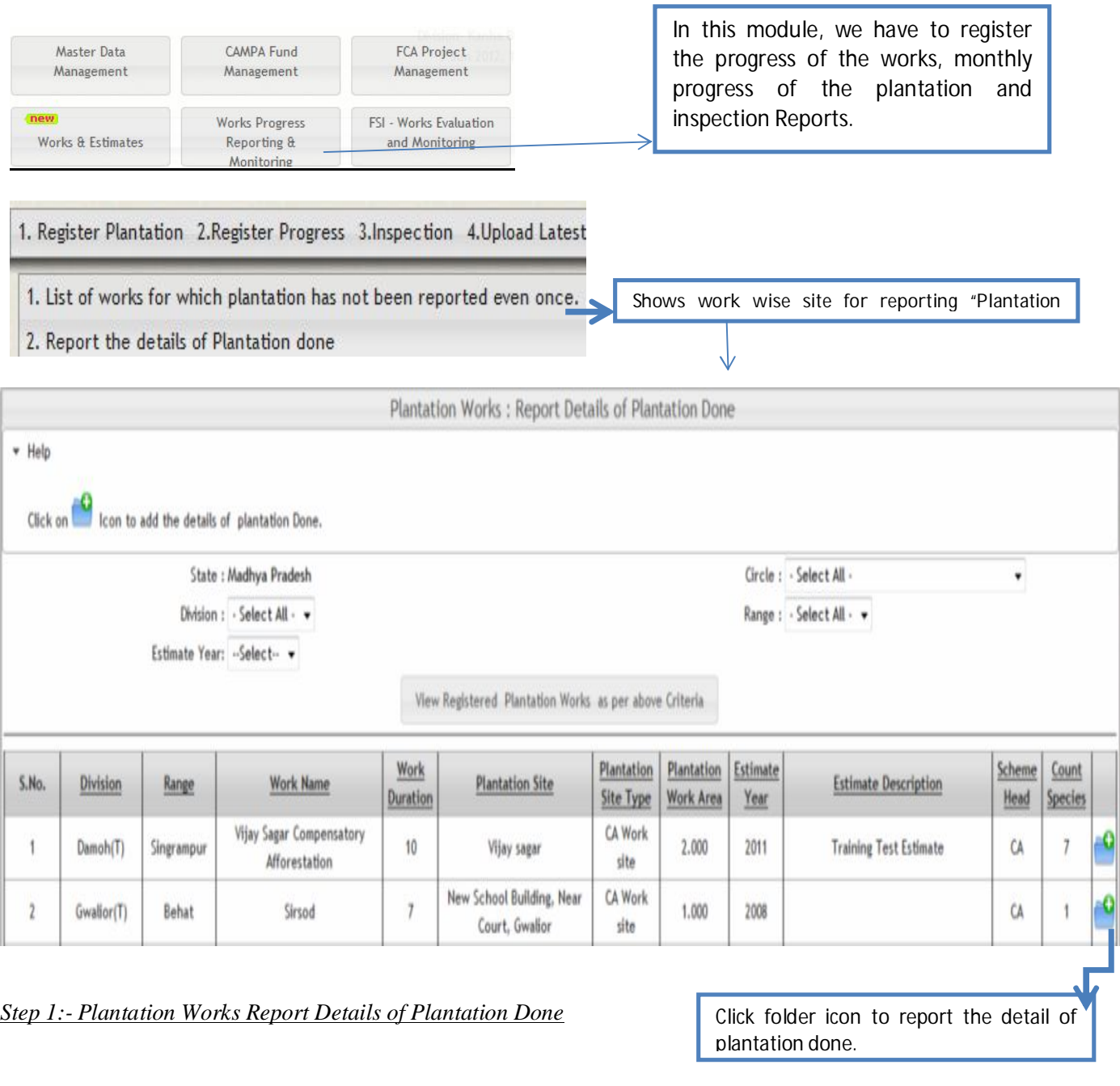

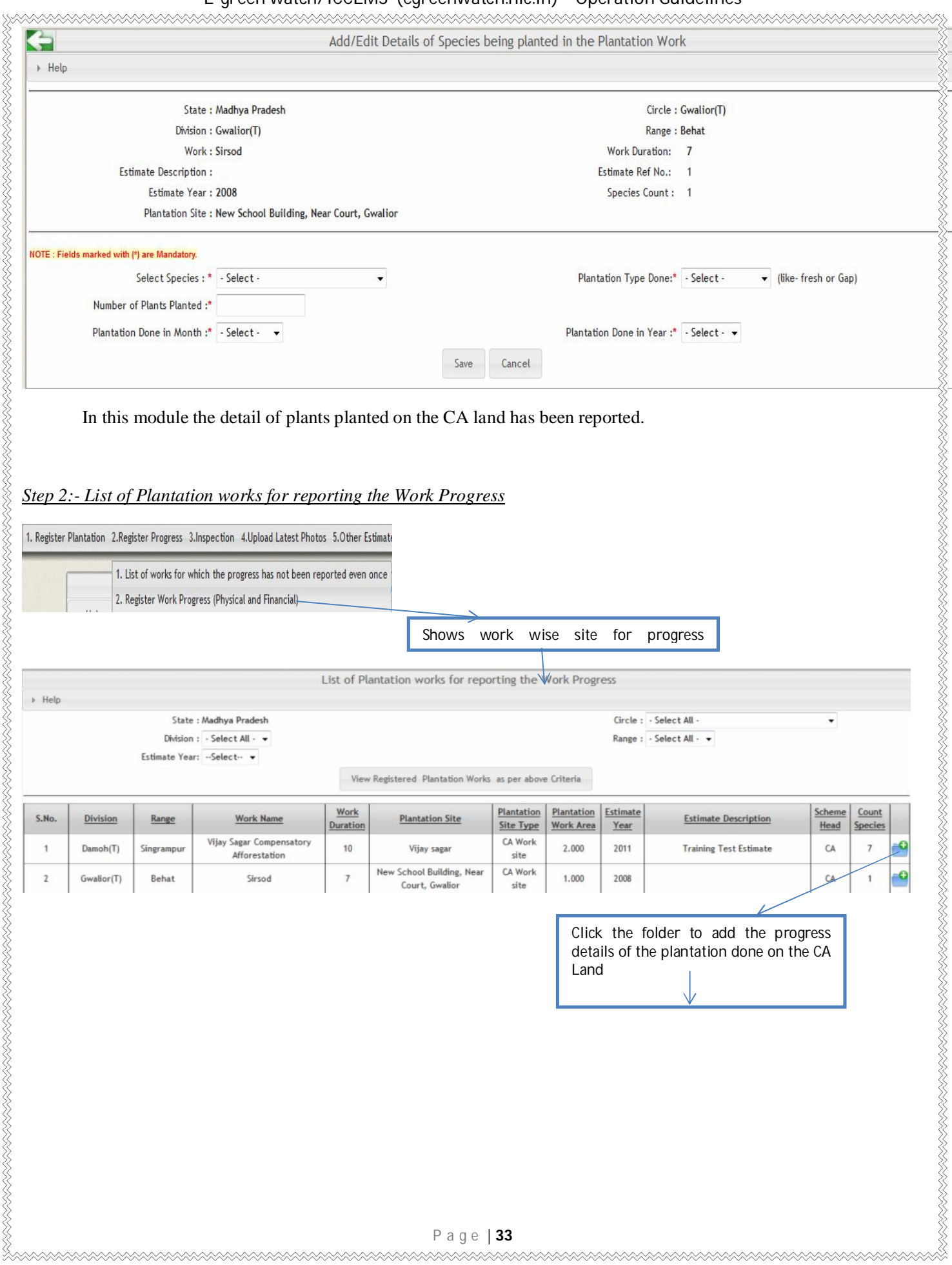

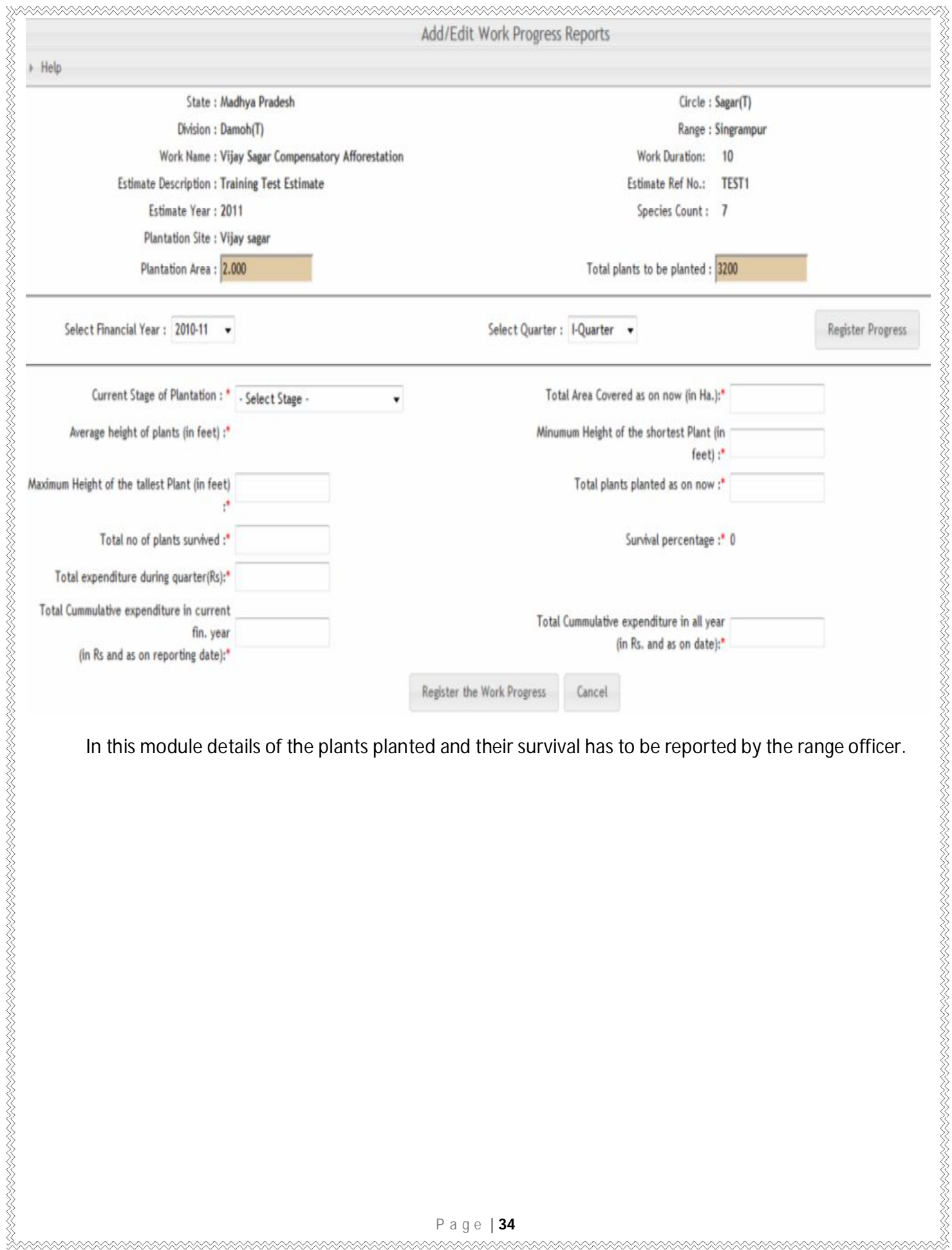

**XAAAAAAAAA** 

RARARARARA

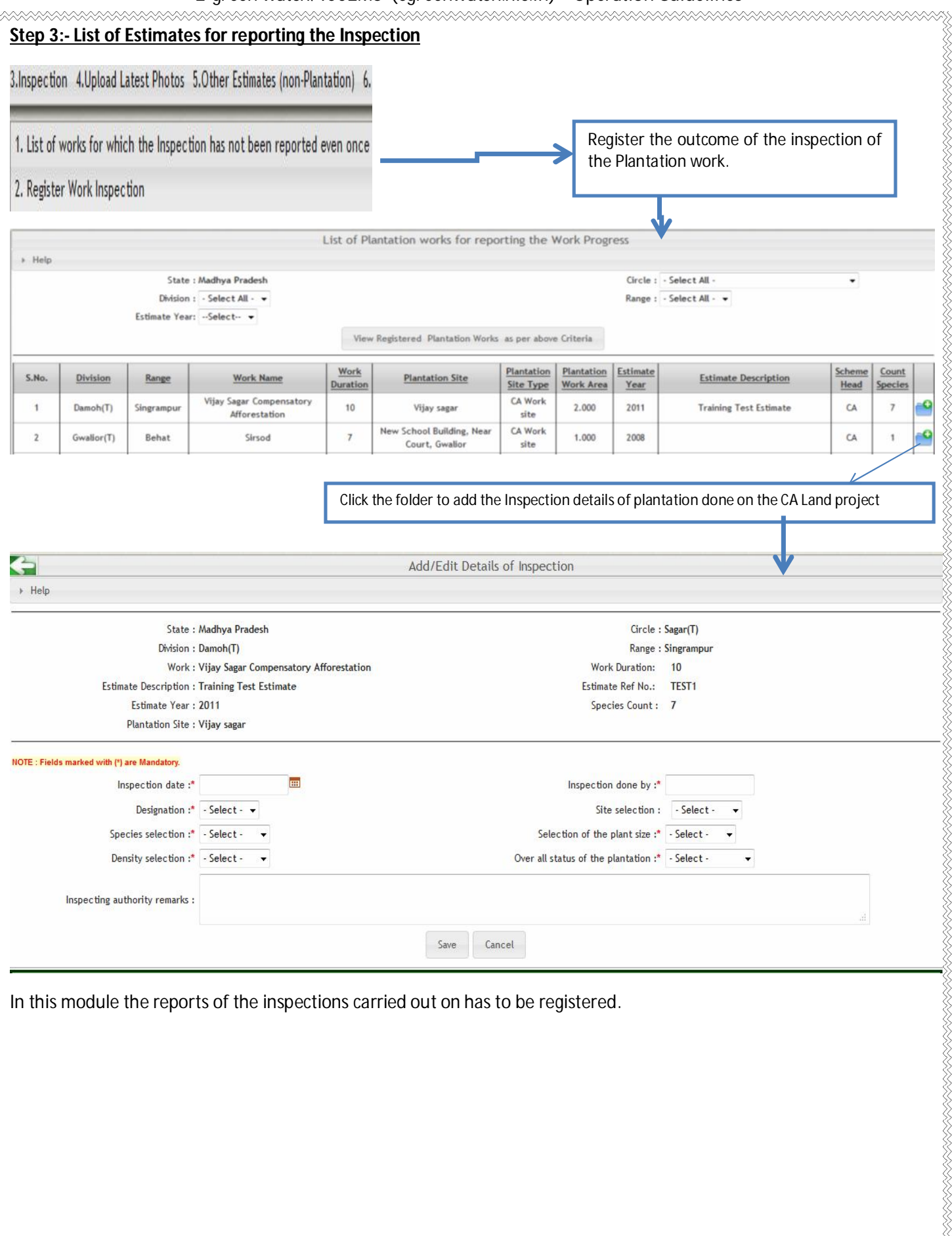

## 7.0 UPLOADING PHOTOGRAPHS OF WORKSITES

Using this module, you can upload the photographs of the plantation site. This photograph will be viewed by the authorities and public. Divisions/ranges will upload the scanned copy of the printed photographs. They can also upload the photographs taken using the mobile phones/digital cameras. Please note that the file size should not be more than 100 KB. The system will allow the uploading of photos in JPF format. If case the file size is large, it can be compresses/resized using any image processing tool.

It may be noted that two photographs (one close view and one far view) for each of the stage is to be uploaded.

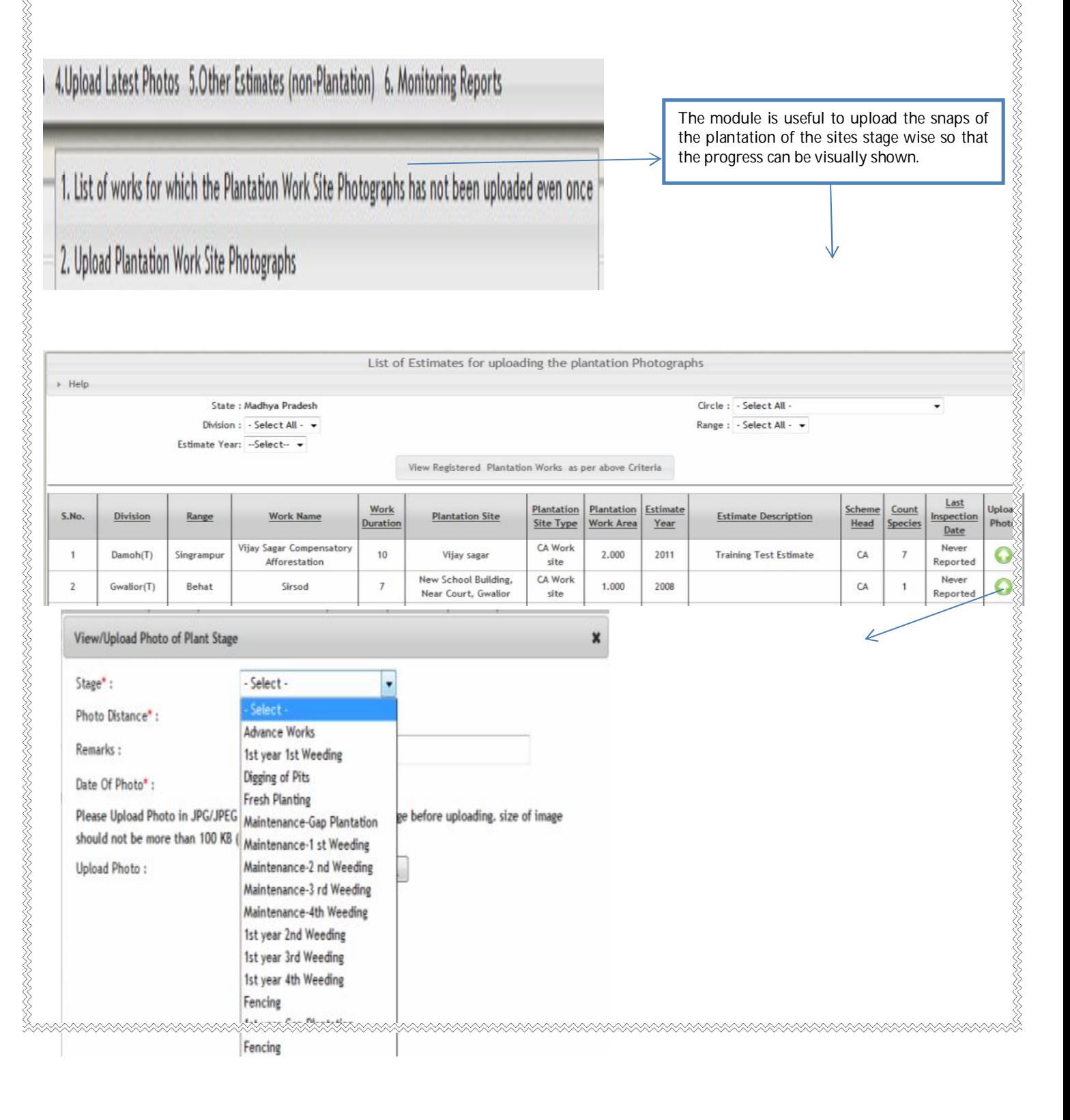

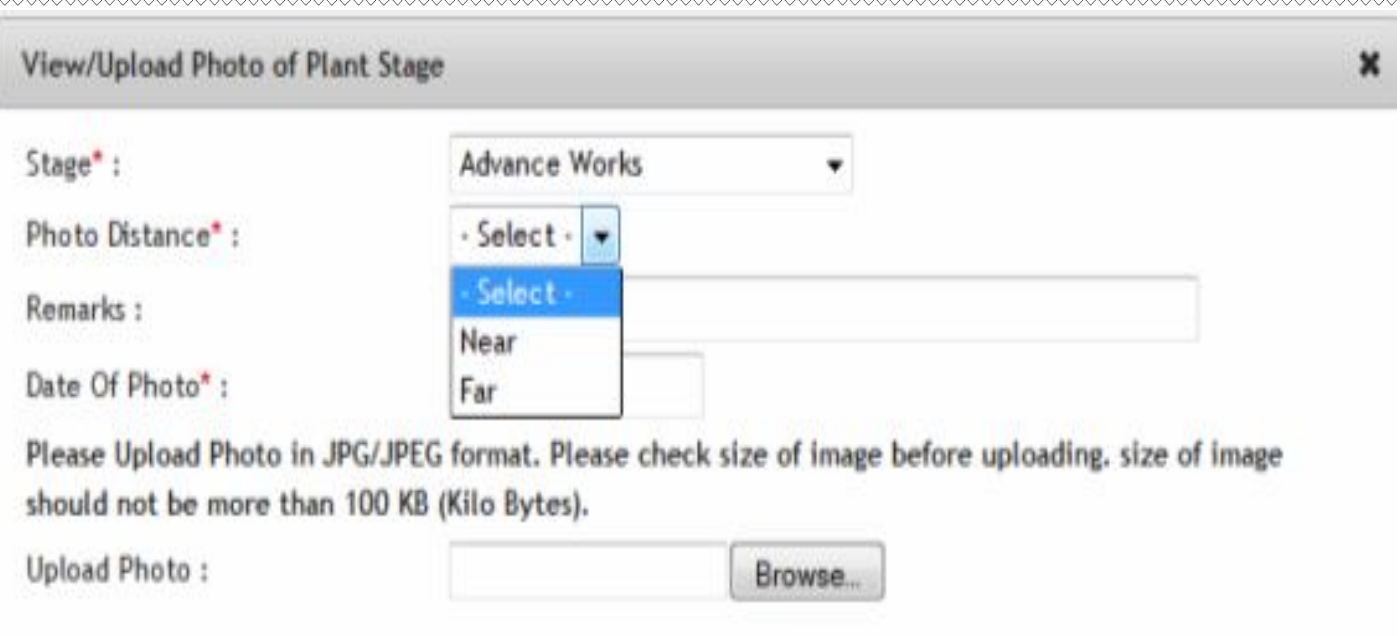

Functionality helps in upload photos of the different stages of the plantation and work carried out on the land.

N WAN WAN KANGAN KANGAN KANGAN KANGAN KANGAN KANGAN KANGAN KANGAN KANGAN KANGAN KANGAN KANGAN KANGAN KANGAN KA

## **List of the species** :

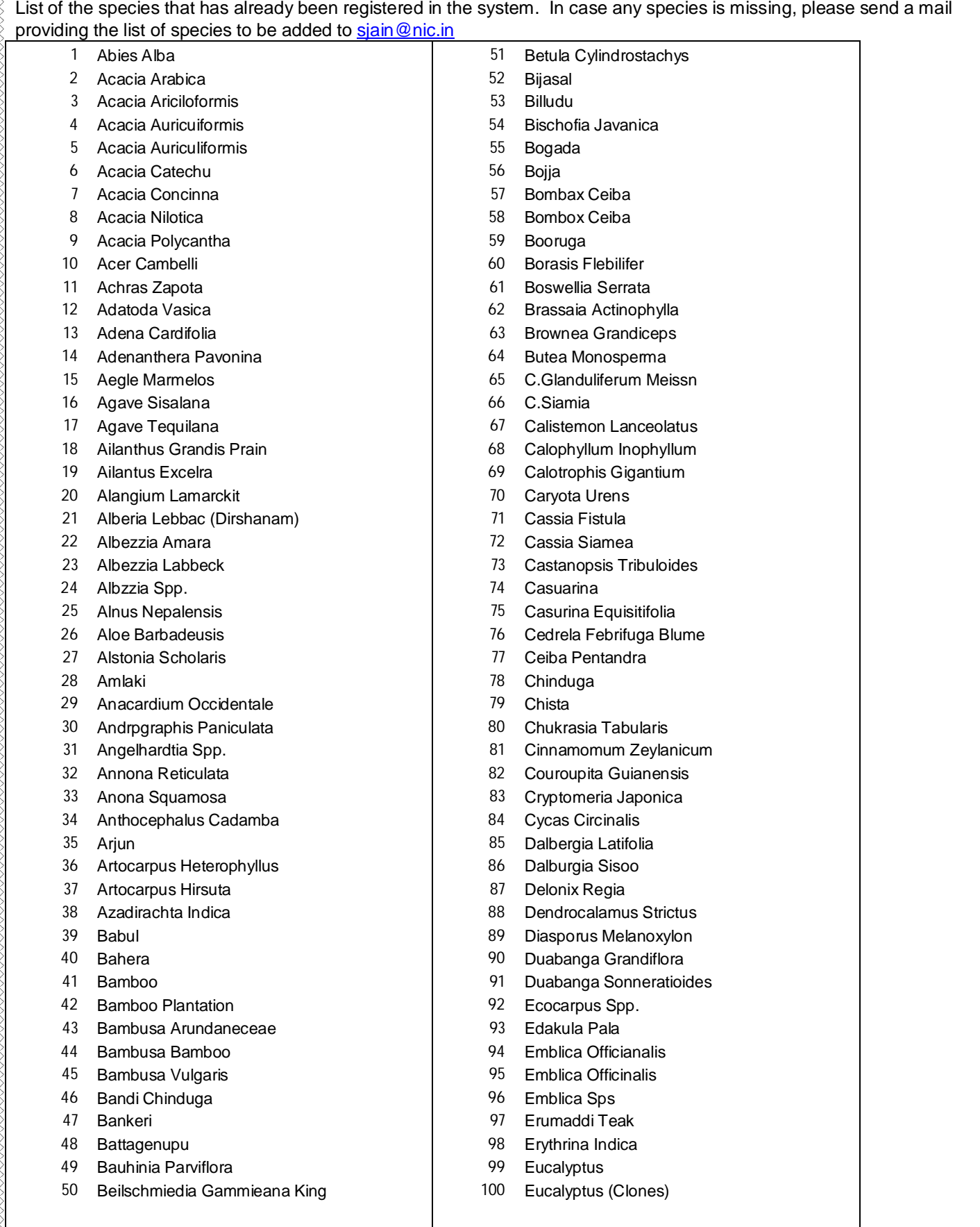

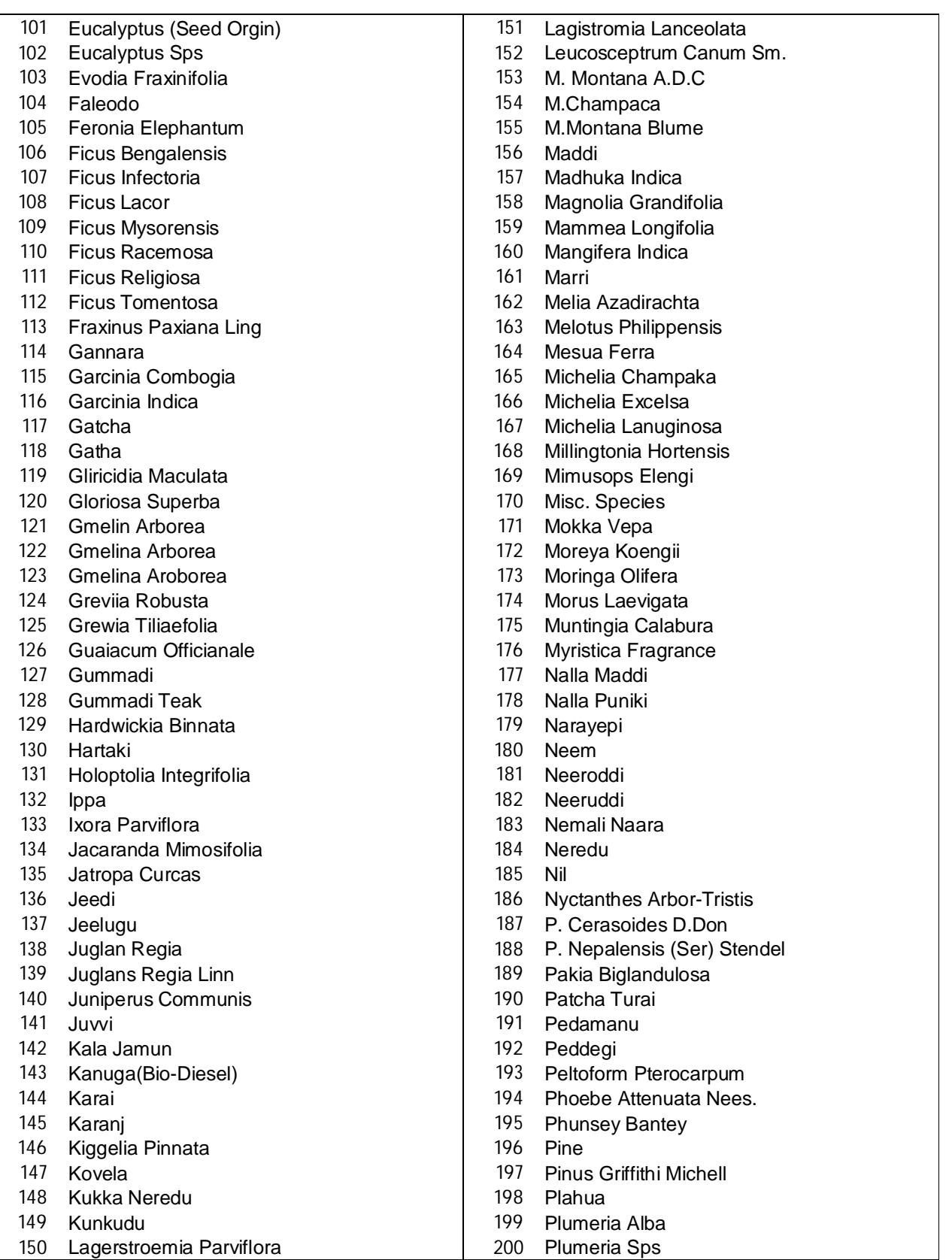